Parallels® Plesk Panel

# **Automatiser le déploiement de Panel 10.4**

*|| Parallels* 

## **Notice de copyright**

*Parallels IP Holdings GmbH Vordergasse 59 CH-Schaffhausen Switzerland Phone: +41-526320-411 Fax: +41-52672-2010*

*Copyright © 1999-2012 Parallels IP Holdings GmbH. All rights reserved.*

*This product is protected by United States and international copyright laws. The product's underlying technology, patents, and trademarks are listed at [http://www.parallels.com/trademarks.](http://www.parallels.com/trademarks)*

*Microsoft, Windows, Windows Server, Windows NT, Windows Vista, et MS-DOS sont des marques déposées de Microsoft Corporation.*

*Linux est une marque déposée de Linus Torvalds.*

*Mac est une marque déposée d'Apple Computers, Inc.*

*Toutes les autres marques et tous les noms mentionnés ici sont des appellations commerciales de leurs propriétaires respectifs.* 

# **Table des matières**

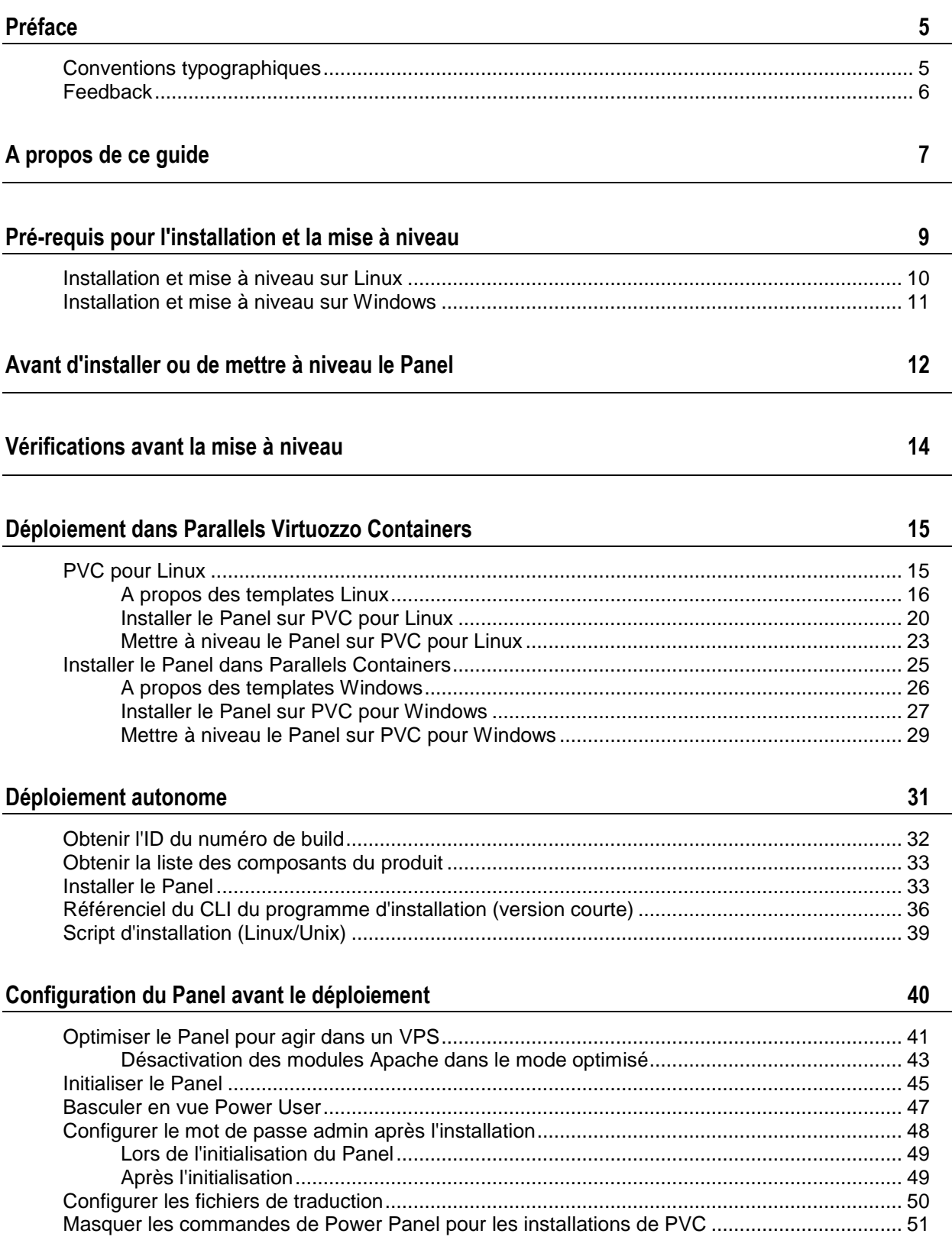

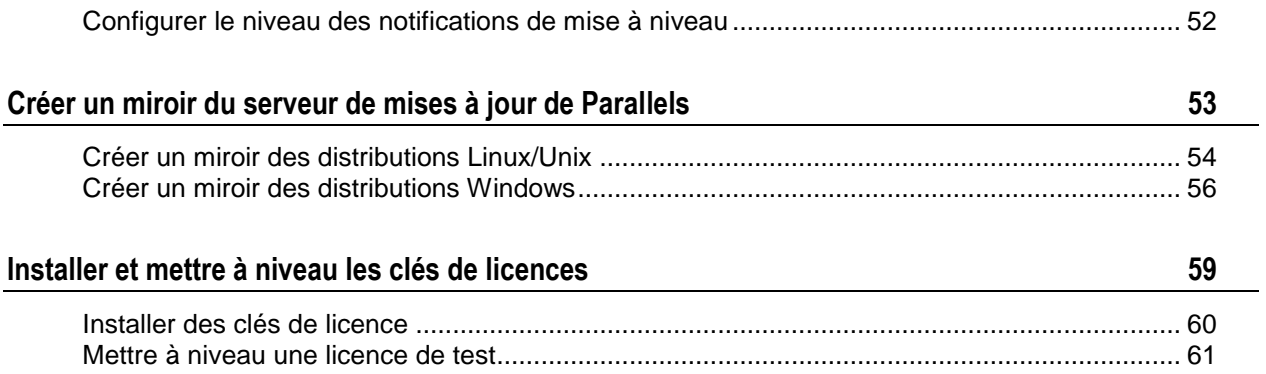

# <span id="page-4-0"></span>**Préface**

### **Dans cette section :**

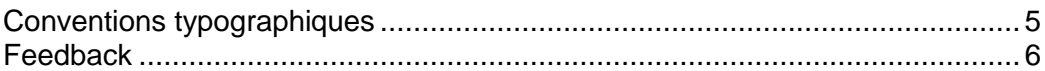

# <span id="page-4-1"></span>**Conventions typographiques**

Les types de formatage suivants utilisés dans le texte indiquent des informations particulières.

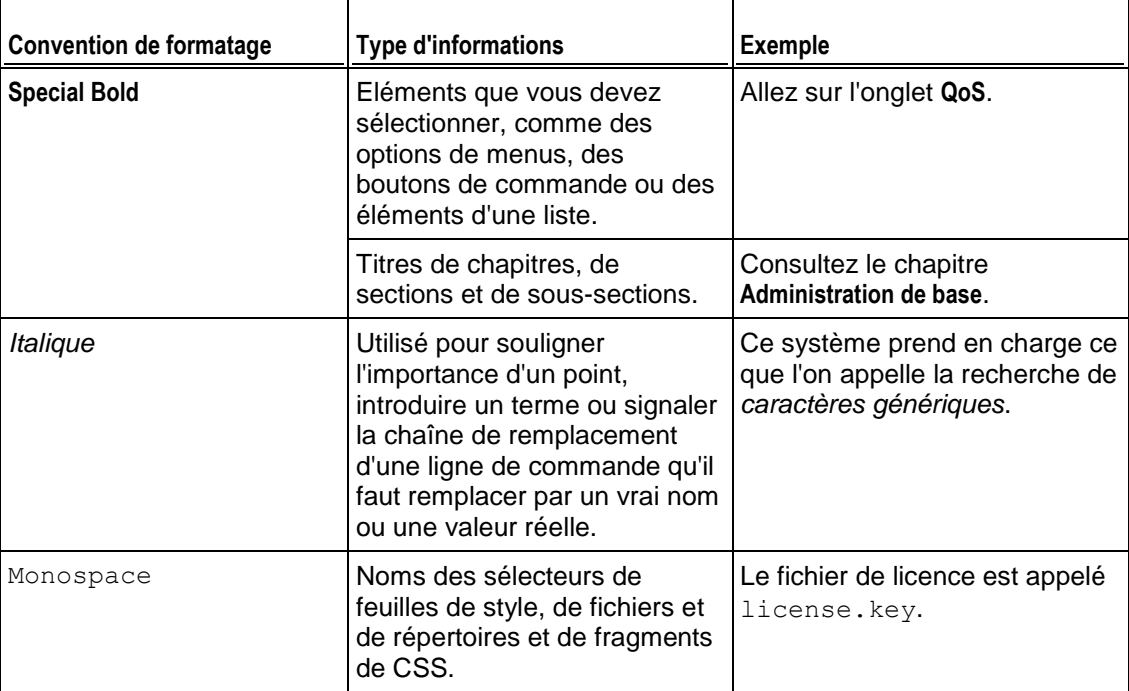

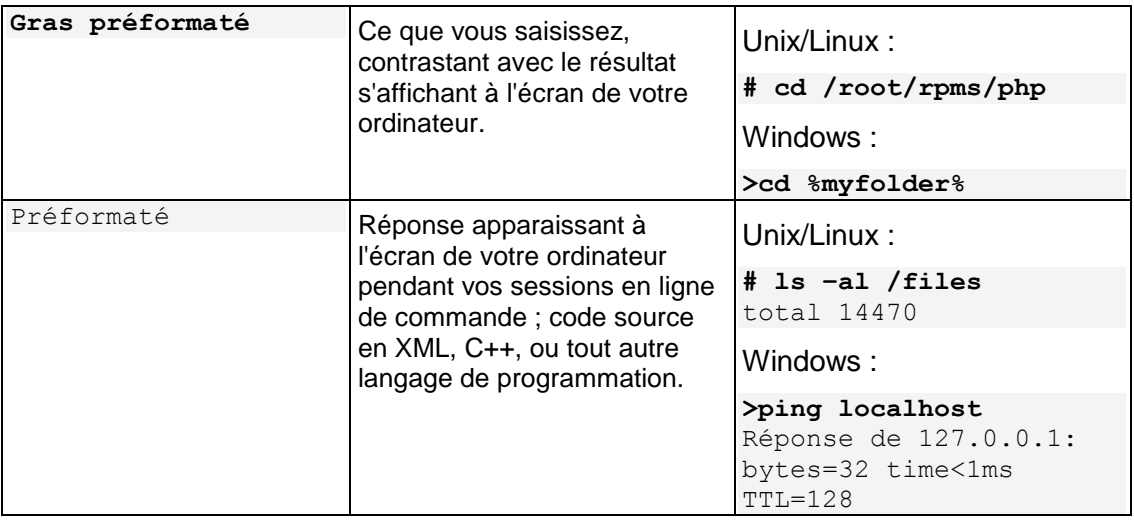

## <span id="page-5-0"></span>**Feedback**

Vous avez trouvé une erreur dans ce guide ? Vous avez des idées ou des suggestions dont vous voulez nous faire part pour améliorer ce guide ? Veuillez adresser vos commentaires à l'aide du formulaire en ligne [http://www.parallels.com/en/support/usersdoc/.](http://www.parallels.com/en/support/usersdoc/) Quand vous nous signalez une erreur, merci de préciser le titre du guide, du chapitre et de la section, ainsi que la partie du texte dans laquelle vous avez relevé une erreur.

<span id="page-6-0"></span>CHAPITRE 1

# **A propos de ce guide**

#### **Objectif**

Ce document traite du déploiement de Parallels Plesk Panel (ci-après nommé *le Panel*), qui devrait aider les fournisseurs de services à proposer des solutions d'hébergement complètes à leurs clients.

Ce document s'adresse aux administrateurs fournisseurs de services qui veulent se lancer dans le déploiement du Panel, à savoir automatiser son installation et sa mise à niveau afin de répondre aux besoins professionnels particuliers.

Ce document présente des conseils sur ce que nous croyons être les meilleures pratiques (entièrement testées et garanties). Ce document ne prétend pas être la description entièrement fonctionnelle des interfaces de programmation ou API : les opérations et options au-delà de ce cadre ne sont pas décrites.

#### **Contexte**

Une installation typique du Panel à l'aide du programme d'installation de Parallels (Parallels Installer) requière l'intervention de l'utilisateur et coûte du temps lorsqu'il s'agit de traiter un grand nombre de hardware nodes ou de serveurs physiques. Pour profiter de ces déploiements complexes, nous offrons des solutions d'automatisation décrites dans ce document.

Ce document explique comment installer ou mettre à niveau le Panel dans Virtuozzo Containers, ou comment l'exécuter sur les serveurs physiques sans interagir avec le programme d'installation de Parallels. A partir de là, vous pouvez apprendre comment créer un miroir local du serveur de mises à jour de Parallels pour réduire le trafic et économiser du temps.

Les scénarios d'installations uniques via le programme d'installation de Parallels sont couverts par un autre document : **Parallels Plesk Panel : Guide d'installation et de mise à niveau**.

#### **Présentation**

**Le chapitre « Pré-requis pour l'installation et la mise à niveau »**, comme son nom l'indique, traite des pré-requis auxquels vous devez répondre avant de commencer l'installation ou la mise à niveau.

**Le chapitre « Avant d'installer ou de mettre à niveau le Panel »** traite des options que vous pouvez adapter avant de commencer la mise à niveau ou l'installation.

**Le chapitre « Vérifications avant la mise à niveau »** est dédié aux propriétaires de Parallels Plesk Panel 9 et aux versions antérieures ; il explique comment mettre à niveau en toute sécurité à partir de telles versions du Panel vers Panel 10.

**Le chapitre « Déploiement dans Parallels Virtuozzo Containers »** est axé sur le déploiement dans les environnements Parallels Containers.

**Le chapitre « Déploiement autonome »** explique comment automatiser les installations exécutées par le programme d'installation de Parallels.

**Le chapitre « Configuration après le déploiement du Panel »** décrit les actions que vous pouvez vouloir exécuter pour configurer une instance du Panel déployé.

**Le chapitre « Créer un miroir du serveur de mises à jour de Parallels »** traite de la création de miroirs personnalisés du répertoire de distributions du Panel.

**Le chapitre « Installer et mettre à niveau les clés de licence »** explique comment installer ou mettre à niveau la clé de licence du Panel.

<span id="page-8-0"></span>CHAPITRE 2

# **Pré-requis pour l'installation et la mise à niveau**

Avant d'installer le Panel sur votre serveur, assurez-vous que vous répondez aux prérequis indiqués dans les sections suivantes.

### **Dans ce chapitre :**

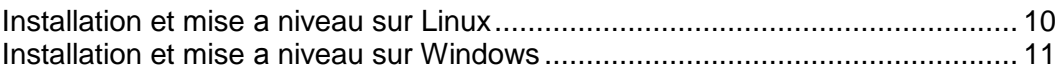

## <span id="page-9-0"></span>**Installation et mise à niveau sur Linux**

Nous vous conseillons d'installer le Panel sur un système d'exploitation propre. Avant d'installer ou de mettre à niveau Parallels Plesk Panel pour Linux, assurez-vous que vous répondez aux pré-requis suivants :

- Une adresse IPv4 statique est tout d'abord configurée. Si vous souhaitez installer le composant Customer & Business Manager, vous devez également avoir un nom d'hôte qui se résolve en cette adresse IP.
- **PHP 5 est requis pour le tout nouveau composant Web Presence Builder.**
- $\blacksquare$  L'espace disque alloué au répertoire /tmp dépasse les 3 Go.
- Un utilisateur qui exécute l'installateur automatique peut exécuter les fichiers dans le répertoire /tmp. Cela permet d'installer les packs du système requis pour le Panel. Une fois l'installation terminée, nous vous conseillons de monter /tmp avec l'option noexec. Pour en savoir plus : voir<http://kb.parallels.com/fr/1410> [\(http://kb.parallels.com/fr/1410\)](http://kb.parallels.com/fr/1410).
- Si vous exécutez Debian, CloudLinux, ou Ubuntu, ajoutez les mises à jour et les répertoires de sécurité dans votre configuration apt (gestionnaire de packs).
- Votre disque dur doit être correctement partitionné. Pour connaître les instructions, reportez-vous à l'article [http://kb.parallels.com/article\\_17\\_819\\_fr.html](http://kb.parallels.com/article_17_819_fr.html) sur les astuces de partitionnement.
- Sur les systèmes d'exploitation Debian et Ubuntu, le chemin d'accès /usr/local/psa est réservé aux besoins du système. Nous vous recommandons vivement de ne pas créer manuellement ce répertoire ou de ne pas monter une partition séparée dans cet emplacement. A la place, si vous voulez utiliser une partition séparée pour le Panel, montez la partition vers /opt/psa/, le chemin d'accès naturel pour les installations Debian et Ubuntu. Si vous ne suivez pas ce conseil, le Panel ne pourra pas appliquer les mises à jour.

Si vous souhaitez installer le Panel avec le composant Customer & Business Manager, vous devez tout d'abord vérifier que l'option de configuration du serveur MySQL *sort\_buffer\_size* est configurée sur 2 mégaoctets (sort\_buffer\_size=2M) ou plus. Cette option est configurée dans le fichier  $/etc/my$ .cnf. Une fois la configuration changée, redémarrez le service mysqld :

**service mysqld restart**

## <span id="page-10-0"></span>**Installation et mise à niveau sur Windows**

Avant d'installer ou de mettre à niveau Parallels Plesk Panel pour Windows, assurezvous que vous répondez aux pré-requis suivants :

- Avant de commencer le processus d'installation, nous vous conseillons vivement de créer une sauvegarde complète du système de tout le serveur.
- Votre serveur ne doit *pas* fonctionner tel un Contrôleur de domaines Windows (ni primaire ni sauvegarde). Si ce pré-requis n'est pas satisfait, le système risque de crasher lors de la création de domaines avec certains noms.
- Les Internet Information Services (IIS) doivent être installés sur le serveur. En particulier, les composants suivants sont requis :
	- Sur Windows Server 2003, le service World Wide Web (WWW) et le service File Transfer Protocol (FTP).
	- Sur Windows Server 2008, les composants par défaut du rôle du serveur Web.
- Une adresse IPv4 statique doit être configurée dans l'OS avant d'installer le Panel.
- Le chemin d'accès de l'installation du Panel ne doit contenir que des symboles ASCII.
- Le Panel peut être installé sur la partition NTFS uniquement.
- Si vous projetez d'utiliser le support Microsoft SQL Server dans le Panel, SQL Server doit être installé et configuré pour utiliser le mode de sécurité standard ou mixte. Si SQL Server n'est pas installé, vous pouvez le sélectionner pour qu'il soit installé avec le Panel pour Windows et configuré avec le nom d'administration 'sa' et un mot de passe défini au hasard.
- Avant de mettre à niveau le Panel, assurez-vous que vous avez la toute dernière version du pack redistribuable Microsoft Visual C++.

**Remarque** : Pour installer Microsoft SQL Server 2008 en tant que partie de l'installation de Plesk, installez tout d'abord Microsoft Installer 4.5 et .NET Framework 2.0 SP 2. Si vous exécutez Windows 2003 Server, installez le Service Pack 2 pour Windows 2003 avant d'installer le Panel.

Si vous souhaitez installer le Panel avec le composant Customer & Business Manager, vous devez tout d'abord vérifier que l'option de configuration du serveur MySQL *sort\_buffer\_size* est configurée sur 2 mégaoctets (sort\_buffer\_size=2M) ou plus. Cette option est configurée dans le fichier

%plesk dir%\Databases\MySQL\Data\my.ini. Une fois la configuration changée, redémarrez le service mysqld en exécutant ces deux commandes à partir du shell :

**net stop mysql net start mysql**

### <span id="page-11-0"></span>CHAPITRE 3

# **Avant d'installer ou de mettre à niveau le Panel**

Ce chapitre donne des informations sur certaines étapes ou ajustements utiles que vous pourriez vouloir exécuter en plus avant de démarrer ou de mettre à niveau le Panel.

#### **Indiquer les versions disponibles du Panel pour l'installation ou la mise à niveau**

Depuis Panel 10.4, nous avons introduit un nouveau système de versions pour le Panel. Pendant son cycle de vie, le Panel passe par différentes étapes de développement. Bien sûr, au tout début, lorsque toutes les nouvelles fonctions viennent d'être implémentées, il est évident que les builds Panel sont moins stables par rapport aux builds qui suivent. Pour indiquer l'étape de la version en cours du Panel, nous y ajoutons un marqueur de qualité :

#### *Version de test*.

Nous commençons chaque cycle de version par la publication d'un certain nombre de versions de test à des fins de prévisualisation. Vous pouvez ainsi mettre à niveau au fur et à mesure de la première à la dernier version pour enfin mettre à niveau vers la version la plus stable. Nous n'offrons pas d'assistance technique pour de tels builds même s'ils ont été mis à niveau vers des versions plus stables. C'est pourquoi nous vous conseillons vivement de ne pas utiliser ce build dans un environnement de production.

#### **Remarques :**

1. Par défaut, les builds de test ne sont pas affichés comme étant disponibles à l'installation.

2. Vous ne pouvez mettre à niveau vers la prochaine version de test uniquement si vous êtes propriétaire d'un build de test. Les builds plus stables du Panel n'ont pas d'option correspondante dans l'interface utilisateur.

*Version pre-release*.

Cette version pre-release a toutes les nouvelles fonctions et versions précédentes mises à niveau vers cette dernière. La qualité d'une telle version peut éventuellement être optimisée par des mises à jour. En sélectionnant la version pre-release, vous faites partie des premiers à profiter des nouvelles fonctionnalités et à recevoir les toutes dernières mises à jour.

*Version finale*.

Une version finale a passé tous les tests de qualité. Les problèmes mineurs de stabilité sont rapidement résolus par les mises à jour. Nous vous conseillons de toujours d'utiliser les versions finales du Panel pour installer ou mettre à niveau.

*Version stable*.

Une version stable a reçu toutes les mises à jour et de nombreux fournisseurs de services l'utilisent sans problème pendant un certain temps. *Si une version est considérée comme étant stable, elle ne reçoit plus aucune mise à jour*.

C'est à vous de décider de quelle version vous voulez utiliser. Par exemple, vous devriez penser à installer ou mettre à niveau vers la version pre-release du Panel si vous voulez juste tester les nouvelles fonctionnalités du Panel avant une version officielle. Au contraire, si vous voulez utiliser la solution la plus sûre, patientez jusqu'à ce que le Panel entre dans sa phase stable (cela risque de prendre quelques mois après la sortie officielle).

#### **Installer Panel avec les packs à partir des répertoires alternatifs (CentOS uniquement)**

Dans Panel 10.2 et les versions antérieures, le Programme d'installation de Parallels (Parallels Installer analysait les packs requis pour l'installation ou la mise à niveau à partir du serveur de mises à jour de Parallels. Ce serveur contenait également des mises à niveau vers ces packs. C'est pourquoi il était impossible d'utiliser les versions de packs personnalisés en installant ou en mettant à niveau le Panel. Dans la version 10.3 et les versions ultérieures, vous avez cette option si vous adaptez la configuration du Programme d'installation.

Le Programme d'installation ajusté fonctionne de cette manière : Il vérifie que vous avez le gestionnaire du pack yum et qu'il est configuré pour utiliser les répertoires alternatifs. Si ces vérifications réussissent, le Programme d'installation utilise les toutes dernières versions des packs qu'il trouve dans tous les répertoires disponibles en installant ou en mettant à niveau Panel. Par exemple, si les mises à jour de Parallels contiennent MySQL v.5.0.84, et l'autre répertoire (disons IUS) contient MySQL v.5.0.93, la version la plus actuelle (5.0.93) sera installée.

Pour activer cette fonction, éditez le fichier /root/.autoinstallerrc en ajoutant la ligne *USE\_YUM='yes'* dedans.

# <span id="page-13-0"></span>**Vérifications avant la mise à niveau**

Si vous utilisez Parallels Plesk Panel 9 ou une version antérieure et voulez le mettre à niveau vers Panel 10, vous risquez de rencontrer des problèmes en raison des changements dans le modèle commercial de Panel 10. En particulier, il peut être impossible de transférer certains paramètres et objets commerciaux.

Pour anticiper efficacement et résoudre les problèmes, nous offrons un outil appelé plesk101 preupgrade checker.php. Il vérifie les problèmes de logique commerciale qui peuvent se produire lors de la mise à niveau vers Panel 10. Il vous renvoie des conseils qui peuvent vous aider à résoudre les problèmes possibles associés à la transition des objets Panel. Vous pouvez télécharger l'outil et trouver les descriptions des messages du rapport via [http://kb.parallels.com/fr/9436.](http://kb.parallels.com/fr/9436)

<span id="page-14-0"></span>CHAPITRE 4

# **Déploiement dans Parallels Virtuozzo Containers**

Ce chapitre est axé sur les thèmes suivants :

- **1.** Il évoque le jeu de templates PVC de Parallels Plesk Panel.
- **2.** Il ne traite que des étapes essentielles à exécuter via le CLI de Parallels Containers pour déployer le Panel. L'accent est porté sur la création d'un conteneur avec Parallels Plesk Panel. Pour en savoir plus sur le CLI de Parallels Containers ou sur l'API de Parallels Containers (XML ou SOAP), reportez-vous à la documentation des développeurs de Parallels Containers (anglais) [\(http://www.parallels.com/ptn/documentation/virtuozzo/\)](http://www.parallels.com/ptn/documentation/virtuozzo/).

### **Dans ce chapitre :**

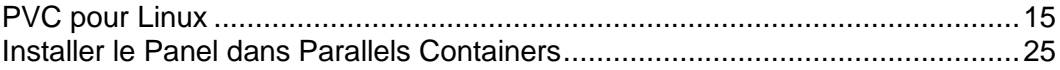

## <span id="page-14-1"></span>**PVC pour Linux**

### **Dans cette section :**

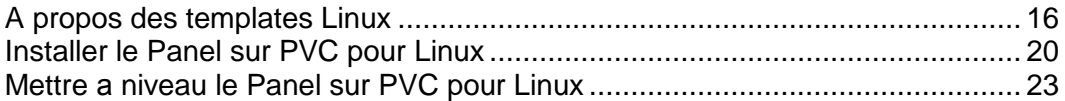

### <span id="page-15-0"></span>**A propos des templates Linux**

Les templates d'applications de PVC sont des packs RPM qui, lorsqu'ils sont installés sur un node, permettent facilement de déployer l'application dans autant de conteneurs que nécessaires, économisant ainsi le nombre de ressources système critiques comme l'espace disque. Vous pouvez obtenir les templates du Panel sur le site Web de Parallels [\(http://www.parallels.com\)](http://www.parallels.com/), ou les télécharger à l'aide de l'utilitaire de ligne de commande de PVC appelé "vzup2date -z" (PVC 4 et versions ultérieures).

#### **Templates pour les versions majeures et pour les versions gratuites**

A partir de Parallels Plesk Panel 10.4, Parallels inclut deux jeux de templates EZ pour chaque sortie de Panel : *templates pour les versions majeures*, et *templates pour les versions gratuites*. Les deux jeux de templates offrent les mêmes composants logiciels, la seule différence, c'est que les mises à jour des templates sont installées quand un conteneur est mis à jour :

 Les *Templates pour les versions majeures* reçoivent toutes les dernières mises à jour et mises à niveau pour la version principale du Panel.

Par exemple, si le template de base pour la version majeure de Panel 10 (pp10) est installé dans un conteneur, la commande vzpkg update *<CT\_ID>* le mettra à jour dans la dernière version sortie du Panel 10.x.x, que ce soit, 10.0.1 ou 10.1.0. Plus spécifiquement, les templates de versions majeures exécutent les mises à niveau autorisées par une licence typique du Panel. La partie principale des licences du Panel permet d'exécuter des mises à niveau dans la deuxième version majeure. Disons à partir de 10.1 vers 10.2, et non pas de 10.4 vers 11.0.

 Les *Templates sans version* bénéficient de toutes les mises à jour et à niveau, peu importe la clé de licence du Panel. Autrement dit, de tels templates mettent à niveau vers la toute dernière version disponible du Panel, peu importe son numéro de version. Disons qu'ils peuvent être mis à niveau à partir de 10.3 vers 10.4 ou de 10.4 vers 11.0. Notez que si votre licence du Panel ne permet pas des mises à niveau complexes, vous aurez besoin d'obtenir une nouvelle clé de licence après chaque mise à niveau de ce type.

Par exemple, si le template de base sans version de Panel 10 (pp) est installé dans un conteneur (disons 10.x.x), la commande vzpkg update *<CT\_ID>* le mettre à jour vers la toute dernière version sortie du Panel x.x.x, que ce soit 10.x.x ou 11.x.x.

Vous pouvez reconnaître les templates pour les versions majeures et les templates sans version en fonction de leur nom : le préfixe du nom du premier type contient la version majeure (pp10), alors que la dernière ne contient pas de numéro de version (pp).

#### **Activer la détection automatique des templates EZ**

PVC 4.0 et les versions ultérieures peuvent détecter des templates EZ dans un conteneur et exécuter des actions automatiques en fonction des templates. Cette fonctionnalité permet, entre autres, au logiciel d'automatisation commerciale (comme PBAS) de trouver automatiquement les produits installés dans un conteneur et de commencer à facturer le propriétaire du conteneur.

L'algorithme discovery est direct : Si le système trouve tous les packs inclus dans un template EZ, il considère le template à installer. Le principal inconvénient de cette approche est Panel 9.x et SMB sont très proches l'un de l'autre en termes de packs donc le moteur de détection automatique risque de prendre de mauvaises décisions. Par exemple, si l'une de ces applications est présente dans un conteneur, le système considère que les deux templates sont installés. Le résultat le plus remarquable de ce problème de détection est le suivant : le système n'arrive pas à mettre à jour les deux applications et à déterminer pour eux une facturation appropriée.

Vous pouvez arrêter la détection automatique si vous utilisez le logiciel d'automatisation de la facturation ou si vous voulez installer les produits Parallels étroitement liés. Pour ce faire, modifiez le fichier /etc/vztt/vztt.conf en configurant APP\_TEMPLATE\_AUTODETECTION=no.

#### **Templates inclus**

Comme les jeux de templates pour les versions majeures et gratuites offrent les mêmes composants, nous ne listerons que ceux de la version majeure, et ce à des fins de simplicité.

Les templates EZ suivants sont inclus dans Parallels Plesk Panel 10 :

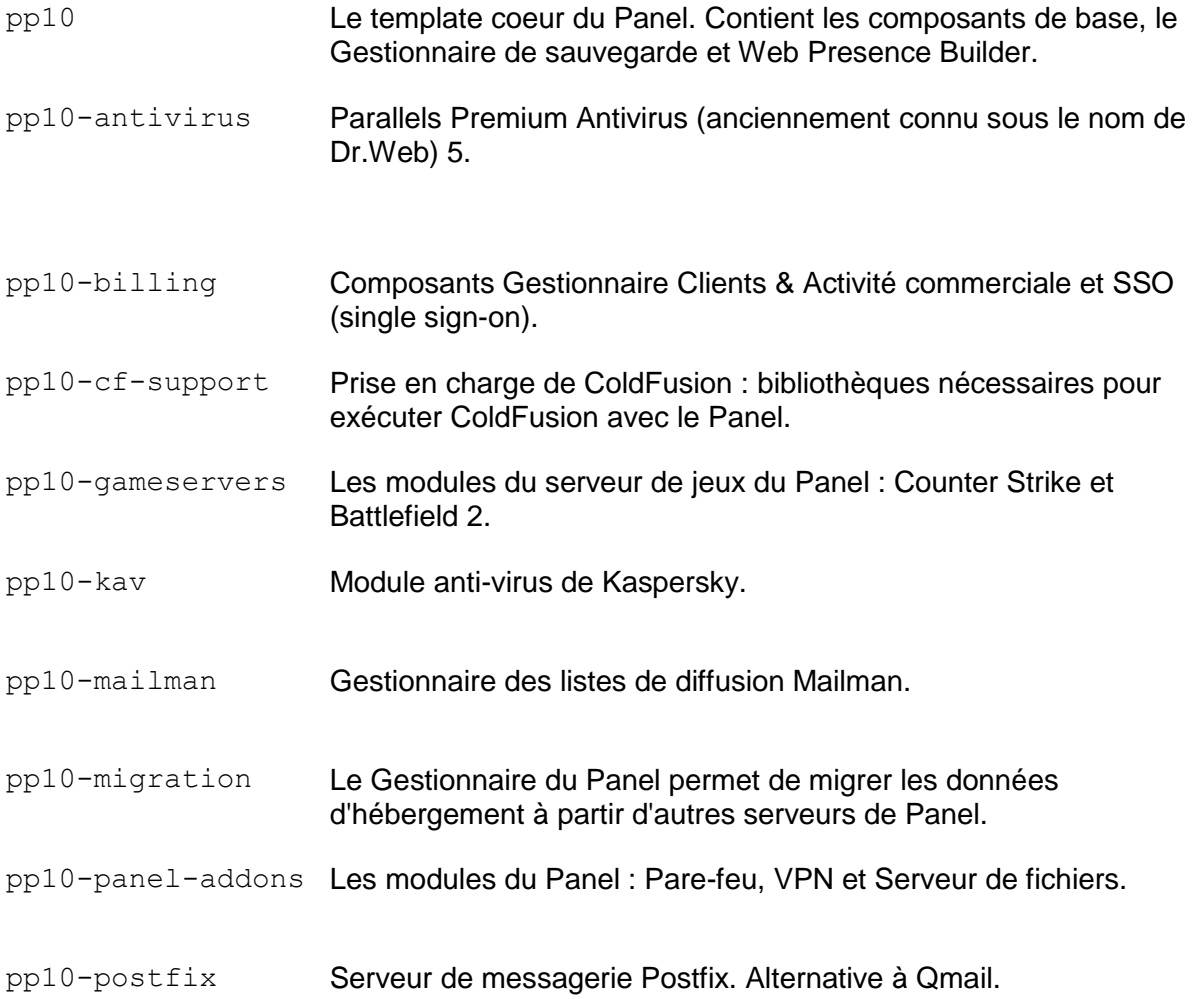

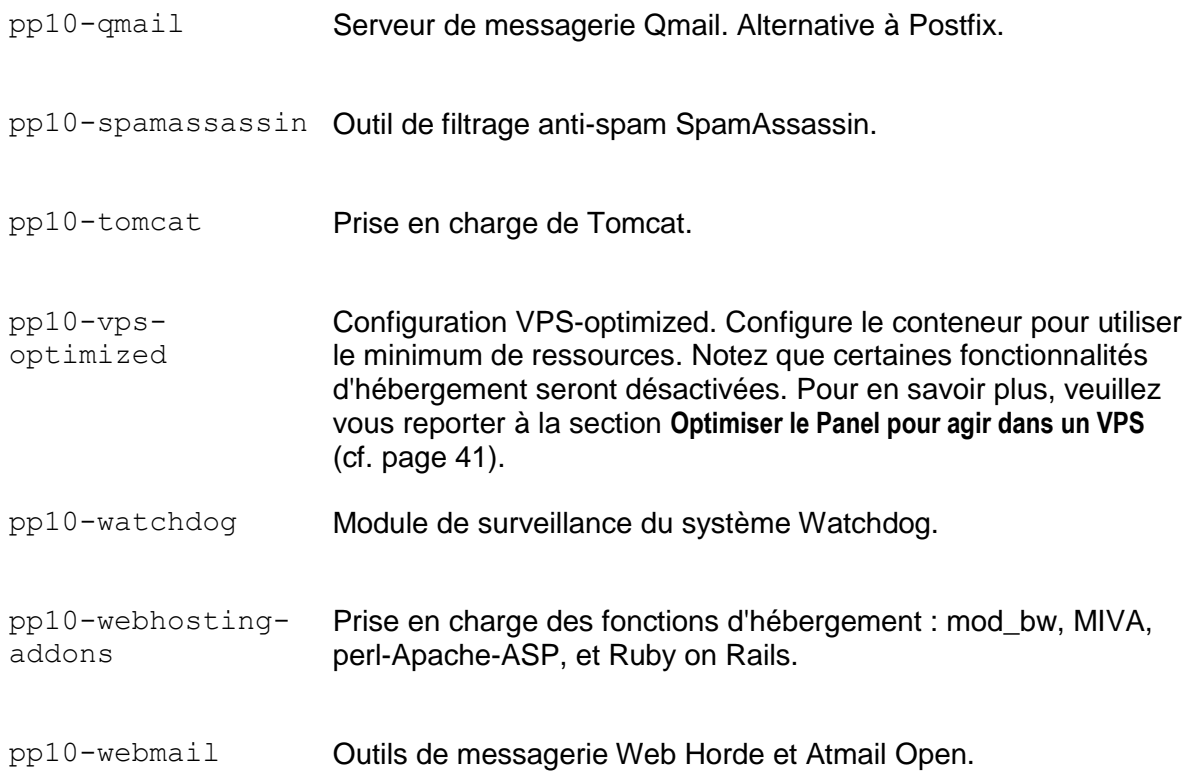

### <span id="page-19-0"></span>**Installer le Panel sur PVC pour Linux**

Déployer Parallels Plesk Panel dans un environnement Parallels Containers implique les deux étapes suivantes :

- **1.** Installer le template d'application du Panel sur un hardware node.
- **2.** Créer un conteneur et déployer l'application à partir du template.

Pour en savoir plus sur le CLI de Parallels Containers ou sur l'API de Parallels Containers (XML ou SOAP), reportez-vous à la documentation des développeurs de Parallels Containers (anglais) [\(http://www.parallels.com/ptn/documentation/virtuozzo/\)](http://www.parallels.com/ptn/documentation/virtuozzo/).

La première étape doit être exécutée une seule fois sur chaque hardware node : Dès qu'un template d'application est installé sur un hardware node, il peut être déployé dans autant de conteneurs de votre choix. Au lieu de créer un nouveau conteneur à chaque déploiement d'un conteneur avec le Panel, vous avez toujours la possibilité de cloner un conteneur existant installé dans le Panel qui agit en tant que conteneur modèle.

Une fois le template activé sur un hardware node, le jeu coeur de fichiers est alors déployé, y compris la définition du répertoire des packs d'application. Lorsque l'application est installée dans un conteneur, Parallels Containers communique avec le répertoire (le répertoire par défaut se situe ici : [http://autoinstall.plesk.com\)](http://autoinstall.plesk.com/), récupère les packs d'applications et les installe dans le conteneur. Les packs sont stockés dans le cache du node jusqu'à ce qu'ils soient nettoyés. Ils sont ensuite récupérés dans le répertoire une fois l'application installée dans le conteneur. Pour économiser du temps et réduire le trafic, vous pouvez utiliser un miroir personnalisé du répertoire du Panel. Pour en savoir plus, reportez-vous à la section **Créer un miroir du Serveur de mises à jour de Parallels**.

Une fois l'installation terminée, initialisez le Panel (cf. page [49\)](#page-48-0).

- *Pour installer un template du Panel sur un hardware node de Parallels Containers à l'aide de l'utilitaire vzup2date, procédez comme suit :*
- **1.** Connectez-vous à l'hardware node cible de Parallels Containers via SSH.
- **2.** Installez le template d'application en exécutant une commande au format suivant :

```
pour les templates EZ :
vzup2date -z
pour les templates standards : :
vzup2date -z
```
**3.** Sélectionnez les templates d'applications et d'OS requis et cliquez sur **Suivant** pour démarrer l'installation.

- *Pour installer manuellement un template du Panel sur un hardware node de Parallels Containers, procédez comme suit :*
- **1.** Obtenez le template de Panel à partir du site Web de Parallels et envoyez-le dans l'hardware node cible de Parallels Containers.
- **2.** Installez le template d'application en exécutant une commande au format suivant :

```
rpm -Uvh <chemin d'accès absolu vers le template>
```
Par exemple, la commande suivante installe Qmail :

```
rpm -Uvh pp10-centos-5-x86_64-ez-3.0.0-
35.prl.293476.noarch.rpm
```
- *Pour utiliser un miroir personnalisé, procédez comme suit :*
- **1.** Configurez un miroir comme expliqué dans la section Créer un miroir du Serveur de mises à jour de Parallels (cf. page [53\)](#page-52-0).
- **2.** Sur l'hardware node, éditez le fichier indiquant l'URL du répertoire :

```
Le fichier à éditer est /vz/template/Linux/<version-de-l'os>/<plate-
forme>/config/app/<nom-template-app>/default/repositories. Par 
exemple : /vz/template/Linux/<version-de-l'os>/<plate-
forme>/config/app/pp10/default/repositories.
```
- **3.** Remplacez les URL du serveur de mises à jour de Parallels par celles correspondantes et enregistrez le fichier.
- **4.** Nettoyez ou réinitialisez les métadonnées des packs.

Vous pouvez y parvenir, par exemple, avec la commande vzpkg clean. Pour en savoir plus, reportez-vous au Guide de référence de Parallels Containers pour Linux (anglais) situé dans le Parallels Technology Network [\(http://www.parallels.com/ptn/documentation/virtuozzo/\)](http://www.parallels.com/ptn/documentation/virtuozzo/).

- *Pour créer un nouveau conteneur et l'installer dans le Panel, procédez comme suit :*
- **1.** Créez un conteneur et configurez-le.

Entrez les commandes suivantes :

```
vzctl create <CTID> [options]
vzctl set \langleCTID> \langlenom du paramètre> \langlevaleur> [--save]
```
sachant que

- *<CTID>* définit un numéro ID arbitraire du conteneur supérieur à 100, qui est unique sur l'hardware node
- --save dit à vzctl d'enregistrer ou non les changements dans le fichier de configuration du conteneur

**Remarque** : Pour en savoir plus sur la création des conteneurs et les options de configuration, reportez-vous au *Guide de référence de Parallels Containers pour Linux (anglais)* situé dans le Parallels Technology Network [\(http://www.parallels.com/ptn/documentation/virtuozzo/\)](http://www.parallels.com/ptn/documentation/virtuozzo/).

Les commandes ci-dessous permettent les actions suivantes :

- 1. Créer un conteneur portant l'ID 444 et l'IP 10.100.1.2, basé sur le template d'OS Debian 5.
- 2. Définir une barrière et limite de la mémoire du noyau non échangeable, de la mémoire privée (ou potentiellement privée), du nombre de fichiers ouverts par tous les processus des conteneurs, de l'espace disque et du nombre total d'inodes de disque (fichiers, répertoires, liens symboliques) qui peuvent être alloués par le conteneur.
- 3. Sauvegarder les valeurs de la limite/barrière pour le fichier de configuration des conteneurs.
- 4. Permettre l'utilisation du Panneau Power User sur le port vzpp avec les options "--offline management yes --offline service vzpp".

```
# vzctl create 444 --ostemplate debian-5.0-x86_64
# vzctl set 444 --ipadd 10.100.1.2 --hostname example.com --
save
# vzctl set 444 --save --kmemsize 24299200:26429120 --
privvmpages 362144:392912 --numfile
12000:12000 --diskspace 5117880:5242880 --diskinodes 
350000:370000 
# vzctl set 444 --save --offline_management yes --
offline_service vzpp
```
**Important** : Il est obligatoire d'utiliser exactement ces mêmes valeurs pour les options afin de garantir la compatibilité du Panel avec l'environnement Virtuozzo.

**Important :** Le Panel a besoin que le conteneur soit configuré avec une adresse IPv4 pour fonctionner correctement.

**2.** Démarrez le conteneur récemment créé :

```
# vzctl start <CTID>
```
- **3.** Installez le template du Panel dans le conteneur :
	- avec les templates EZ :

```
vzpkg install <CTID> <nom du template ppp> ...
```
Par exemple, la commande suivante installe les composants de base du Panel, le Gestionnaire Clients & Activité commerciale et l'anti-virus Kaspersky :

```
# vzpkg install 444 pp10 pp10-billing pp10-kav
```
#### *Pour cloner un conteneur :*

Entrez une commande au format suivant :

```
vzmlocal -C {CT List}
{CT List} =<source_CTID>:<dst_CTID>[:[<dstCT_private>][:<dstCT_root>]] [...]
```
Vous devez indiquer l'ID du conteneur source (*<source\_CTID>*) et celui du conteneur cible *(<dst\_CTID>*). Vous n'êtes pas obligé d'indiquer le chemin d'accès de la sphère privée du conteneur cible (*<dstCT\_private>*) et le chemin d'accès root (*<dstCT\_root>*). Cela vous permet d'écraser les chemins par défaut /vz/private/*<dst\_CTID>* et */vz/root/<dst\_CTID>*, respectivement. Pour en savoir plus sur les options de commande, reportez-vous au *Guide de référence de Parallels Containers pour Linux (anglais)* situé dans le Parallels Technology Network [\(http://www.parallels.com/ptn/documentation/virtuozzo/\)](http://www.parallels.com/ptn/documentation/virtuozzo/).

Par exemple, pour cloner le conteneur avec le Panel créé lors de la procédure précédente, exécutez la commande suivante :

**# vzmlocal -C 444:445**

### <span id="page-22-0"></span>**Mettre à niveau le Panel sur PVC pour Linux**

Cette section explique comment mettre à niveau Plesk 8.x ou 9.x vers la toute dernière version de Parallels Plesk Panel 10 dans Parallels Containers pour Linux.

**Important** : Assurez-vous que vous mettez à niveau tous les composants installés lors de la mise à niveau vers une version plus récente de Parallels Plesk Panel. Cette mise à niveau est requise pour éviter les conflits causés par les composants qui ne sont plus à jour.

**Remarque** : Ne supprimez pas du VPS les templates des versions précédentes de Plesk avant de mettre à niveau.

**Important :** Parallels Plesk Sitebuilder 4.5 n'est pas mis à niveau. Sinon, la nouvelle version de Sitebuilder (Web Presence Builder depuis Panel 10.3) s'installe à côté de la précédente. C'est pourquoi vous avez la possibilité de gérer des sites existants dans Sitebuilder 4.5 et de créer de nouveaux sites soit dans Web Presence Builder soit dans Sitebuilder 4.5. La mise à niveau des sites existants vers le nouveau format s'exécute manuellement.

- *Pour mettre à niveau Plesk 8.x ou 9 .x vers le Panel 10 installé avec les templates EZ dans l'environnement de Parallels Containers :*
- **1.** Installez les dernières versions des templates Panel sur l'Hardware Node avec la commande suivante :

**rmp -Uvh** *<liste de vztemplates>*

**2.** Ne supprimez pas les templates des versions précédentes de Plesk et installez les dernières versions des templates du Panel dans le conteneur avec la commande suivante :

**vzpkg install** *<CTID> <liste des templates sélectionnés>* Par exemple : **vzpkg install 444 pp10 pp10-kav**

**Remarque :** Les templates du serveur de messagerie pp10-qmail et pp10 postfix ne doivent pas être installés en même temps.

## <span id="page-24-0"></span>**Installer le Panel dans Parallels Containers**

Cette section ne traite que les étapes essentielles à exécuter via le CLI de Parallels Containers pour déployer le Panel. L'accent est porté sur la création d'un conteneur avec Parallels Plesk Panel. Pour en savoir plus sur le CLI de Parallels Containers ou sur l'API de Parallels Containers (XML ou SOAP), reportez-vous à la documentation des développeurs de Parallels Containers (anglais) [\(http://www.parallels.com/ptn/documentation/virtuozzo/\)](http://www.parallels.com/ptn/documentation/virtuozzo/).

### **Dans ce chapitre :**

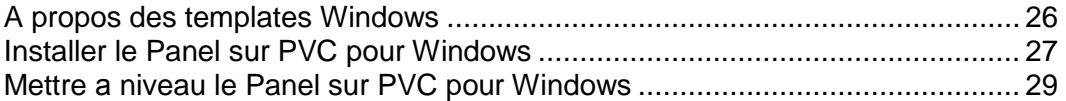

### <span id="page-25-0"></span>**A propos des templates Windows**

Les templates d'applications de PVC sont des packs RPM qui, lorsqu'ils sont installés sur un node, permettent facilement de déployer l'application dans autant de conteneurs que nécessaires, économisant ainsi le nombre de ressources système critiques comme l'espace disque. Vous pouvez obtenir les templates du Panel sur le site Web de Parallels [\(http://www.parallels.com\)](http://www.parallels.com/).

#### **Templates inclus**

Les templates EZ suivants sont inclus dans Parallels Plesk Panel 10 :

#### PANEL\_10.4.0

Le template principal inclut le jeu essentiel de composants :

- Base : Les composants coeurs du Panel tels que le Panneau de contrôle, le Gestionnaire de sauvegardes, MySQL admin, etc.
- Web Presence Builder
- **Gestionnaire de migrations**
- **SpamAssassin**
- AWStats, Webalizer
- **Serveur DNS BIND**
- **Parallels Premium Antivirus 5**
- **FastCGI**
- Serveur de messagerie MailEnable, Atmail Open, outils de messagerie Web
- **NySQL Client, MySQL ODBC**
- Microsoft SQL Web Admin, myLittleAdmin, phpMyAdmin,
- **Perl, Python, PHP4, PHP5**
- **Stunnel**

PANELExt\_10.4.0

Un template d'extension inclut :

- **Kaspersky Anti-Virus**
- Apache Tomcat

### <span id="page-26-0"></span>**Installer le Panel sur PVC pour Windows**

Cette section ne couvre que les étapes principales qui doivent être effectuées pour déployer Parallels Plesk Panel dans Parallels Containers pour Windows. Avant de procéder à l'installation, veuillez vous familiariser avec la documentation de Parallels Containers sur [http://www.parallels.com/fr/products/virtuozzo/docs/.](http://www.parallels.com/fr/products/virtuozzo/docs/)

Déployer Parallels Plesk Panel dans un environnement Parallels Containers implique les deux étapes suivantes :

- **1.** Installer le template d'application du Panel sur un hardware node.
- **2.** Créer un conteneur et déployer l'application à partir du template.

La première étape doit être exécutée une seule fois sur chaque hardware node : Dès qu'un template d'application est installé sur un hardware node, il peut être déployé dans autant de conteneurs de votre choix.

Au lieu de créer un nouveau conteneur à chaque déploiement d'un conteneur avec le Panel, vous avez toujours la possibilité de cloner un conteneur existant installé dans le Panel qui agit en tant que conteneur modèle.

Une fois l'installation terminée, initialisez le Panel (cf. page [49\)](#page-48-0).

**Remarque** : Si votre système d'exploitation est Microsoft Windows 2008 et si la gestion hors ligne des conteneurs est activée, vous pouvez vous connecter au Panel soit en demandant <https://host-name:8443/> ou [https://IP-address:8443/](https://ip-address:8443/) et en indiquant vos identifiants de connexion d'administrateur local soit en demandant<http://host-name:8880/> ou [http://IP](http://ip-address:8880/)[address:8880/](http://ip-address:8880/) et en indiquant les données d'accès de l'administrateur global.

#### *Pour installer le Panel dans Parallels Containers pour Windows :*

- **1.** Obtenez le template de Panel à partir du site Web de Parallels [\(http://www.parallels.com\)](http://www.parallels.com/) et envoyez-le dans l'hardware node cible de Parallels Containers.
- **2.** Installez les templates d'application du Panel. En cas d'installation sur Microsoft Windows Server 2003, installez également Microsoft .NET Framework v.2.0 ou versions ultérieures sur le hardware node en émettant une commande au format suivant :

```
vzpkgdeploy [-q|-v] -i <fichier-du-template>
```
sachant que

- $\blacksquare$  -q désactive le logging (journalisation) pour l'écran et le fichier de logs
- $\bullet$  -v définit le niveau de log sur la valeur la plus élevée pour cette session vzpkgdeploy

Par exemple :

```
vzpkgdeploy -i dotnet3.5_frmwk-3.5/20080609
vzpkgdeploy -i PANEL_10.0.0/20100804.10
```
#### *Pour créer un nouveau conteneur et l'installer dans le Panel :*

**1.** Créez un conteneur et configurez-le en fonction de vos besoins.

Entrez les commandes suivantes :

**vzctl create** *<ID\_CT>* **--pkgset** *name* **[options]**  $vzctl$  set  $\langle ID$  *CT>*  $\langle$ *nom du paramètre>*  $\langle$ *valeur>* [--save] sachant que

- *<ID\_CT>* définit un numéro ID arbitraire du conteneur supérieur à 100, qui est unique sur l'hardware node
- --pkgset *name* dénote le template d'OS à utiliser lors de la création d'un conteneur
- --save dit à vzctl d'enregistrer ou non les changements dans le fichier de configuration du conteneur

**Remarque** : Pour en savoir plus sur la création des conteneurs et les options de configuration, reportez-vous au *Guide de référence de Parallels Containers pour Windows (anglais)* situé dans le Parallels Technology Network [\(http://www.parallels.com/ptn/documentation/virtuozzo/\)](http://www.parallels.com/ptn/documentation/virtuozzo/).

Les commandes ci-dessous permettent les actions suivantes :

- Créer un conteneur portant l'ID 444 et l'IP 192.0.2.44, basé sur le template d'OS w2k3
- Définir une limite d'espace disque à plus de 4 gigaoctets, une limite de mémoire privée à 1 gigaoctet et un mot de passe administrateur comme suit "P4\$\$w0rd".
- Permettre l'utilisation de Panneau Power User sur le port vzpp avec les options "- offline\_management yes --offline\_service vzpp".

**Important** : Il faut utiliser exactement ces mêmes valeurs pour les options afin de garantir la compatibilité du Panel avec l'environnement Virtuozzo.

**Important :** Le Panel a besoin que le conteneur soit configuré avec une adresse IPv4 pour fonctionner correctement.

```
vzctl create 444 --pkgset w2k3 --ipadd 192.0.2.44
vzctl set 444 --save --diskspace 4500000 --vprvmem 1024 --
userpasswd Administrator:P4$$w0rd
vzctl set 444 --save --offline_management yes --offline_service 
vzpp
```
**2.** Démarrez le conteneur récemment créé :

**vzctl start** *<CT\_ID>*

**3.** Installez Microsoft .NET framework version 2.0 ou versions ultérieures dans votre conteneur :

```
vzpkgadd <CT_ID> <nom_du template_dotnet>
Par exemple :
vzpkgadd 444 dotnet2.0_frmwk-2.0.50727.42/20070613
```
**4.** Installez le template du Panel dans le conteneur :

**vzpkgadd** *<CT\_ID> <nom\_du template\_plesk>*

```
Par exemple :
vzpkgadd 444 PANEL_10.0.0/20100804.10
```
#### *Pour cloner un conteneur :*

Entrez une commande au format suivant :

```
vzmlocal -C <Liste_CT>
<CT_List> = <IDCT_source>:<IDCT_cible>[:<cible_privé>] [options]
```
Vous devez indiquer l'ID du conteneur source (*<IDCT\_source>*) et celui du conteneur cible *(<IDCT\_cible>*). Vous n'êtes pas obligé d'indiquer le chemin d'accès de la sphère privée du conteneur cible (*<dest\_private>*) ; vous pouvez ainsi écraser le chemin d'accès par défaut de *X:* \vz\private\<CT\_ID>. Pour en savoir plus sur les options de commande, reportez-vous au *Guide de référence de Parallels Containers pour Windows (anglais)* situé dans le Parallels Technology Network

[\(http://www.parallels.com/ptn/documentation/virtuozzo/\)](http://www.parallels.com/ptn/documentation/virtuozzo/).

Par exemple, pour cloner le conteneur avec le Panel créé lors de la procédure précédente : **vzmlocal -C 444:445**

### <span id="page-28-0"></span>**Mettre à niveau le Panel sur PVC pour Windows**

Cette section explique comment mettre à niveau Plesk 8.x ou 9.x vers la toute dernière version de Parallels Plesk Panel 10 dans Parallels Containers pour Windows.

**Important** : Assurez-vous que vous mettez à niveau tous les composants installés lors de la mise à niveau vers une version plus récente de Parallels Plesk Panel. Cette mise à niveau est requise pour éviter les conflits causés par les composants qui ne sont plus à jour.

**Important :** Parallels Plesk Sitebuilder 4.5 n'est pas mis à niveau. Sinon, la nouvelle version de SiteBuilder s'installe à côté de la précédente. C'est pourquoi vous avez la possibilité de gérer des sites existants dans SiteBuilder 4.5 et de créer de nouveaux sites dans SiteBuilder 5.0. La mise à niveau des sites existants vers le nouveau format s'exécute manuellement.

#### *Pour mettre à niveau le Panel installé avec les templates standards dans l'environnement Parallels Containers :*

- **1.** Envoyez les nouvelles versions de tous les templates précédemment installés depuis le site Web de Parallels [\(http://www.parallels.com\)](http://www.parallels.com/) dans le hardware node de Parallels Containers.
- **2.** Installez les templates réduisant les timestamps en fin des noms de template. Pour installer des versions spécifiques de templates, utilisez les commandes de la syntaxe suivante.

vzpkgadd <CTID> <nom du template panel>

Par exemple, si Parallels Plesk Panel 9.3.0 est installé avec le template plesk\_9.3.0\_20091224, pour mettre à niveau vers la version 10.0.0 avec le template PANEL\_10.0.0\_20100923.19, exécutez la commande suivante :

Sur Virtuozzo 3.5.x :

**vzpkgadd 444 PANEL\_10.0.0\_20100923.19**

Sur PVC 4 :

```
vzpkgadd 444 PANEL_10.0.0/20100923.19
```
### <span id="page-30-0"></span>CHAPITRE 6

# **Déploiement autonome**

Cette section présente l'automatisation du déploiement du Panel dans un environnement non Parallels Containers, basé soit sur Linux/Unix soit sur Windows. Elle résume les bases de l'installation du Panel et indique les instructions pour installer le produit à l'aide de l'interface de la ligne de commande.

Pour en savoir plus sur les pré-requis de l'installation, reportez-vous au *Guide* .

Le déploiement autonome du Panel s'exécute à l'aide du Programme d'installation de Parallels. Cet utilitaire se connecte à un serveur de mises à jour de Parallels Plesk Panel dans lequel les packs du Panel sont stockés, récupère les packs requis et les installe.

Le programme d'installation de Parallels fonctionne en mode interactif (via une interface utilisateur graphique Web ou de la ligne de commande), ou en mode automatique lorsqu'il est exécuté à partir de la ligne de commande avec des options spécifiques indiquées. Ce dernier mode permet d'automatiser le déploiement du Panel à l'aide des scripts du shell.

Il existe plusieurs distributions du programme d'installation de Parallels créées pour différents systèmes d'exploitation et plates-formes. C'est pourquoi, vous pouvez être sûr que le programme d'installation de Parallels répondra à vos systèmes d'exploitation hôtes. Normalement, les binaires du programme d'installation de Parallels sont distribués au format suivant : parallels\_installer\_v*<version du programme d'installation>\_<date du build>*\_os\_*<nom du système d'exploitation>\_<version du système d'exploitation>*\_*<plateforme>*.

**Remarque** : En décrivant l'interface de la ligne de commande (CLI) du Programme d'installation de Parallels, nous partons du principe que le Programme d'installation de Parallels s'appelle parallels installer.

Le répertoire officiel de Parallels Plesk Panel est autoinstall.plesk.com (packs Linux/Unix).Vous pouvez souhaiter configurer des miroirs personnalisés des répertoires du Panel dans votre environnement d'hébergement pour gagner du temps, réduire le trafic et certainement sécuriser l'installation.

### **Dans ce chapitre :**

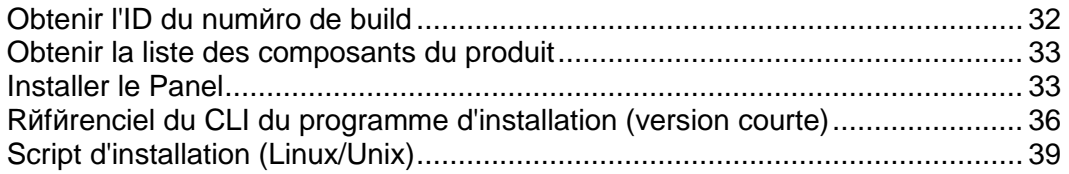

## <span id="page-31-0"></span>**Obtenir l'ID du numéro de build**

L'ID du numéro de build est un identifiant unique du build de Panel, par exemple, Parallels Plesk Panel 10.1.0.

Pour obtenir une liste des ID disponibles des numéros de build, émettez la commande suivante :

**parallels\_installer --show-releases**

sur un serveur Linux/Unix

```
parallels_installer.exe --show-releases
```
sur un serveur Windows

Une liste des versions du produit s'affichera. Par exemple :

PLESK\_10\_1\_0 (Parallels Plesk Panel pour Linux/Unix 10.1.0)

## <span id="page-32-0"></span>**Obtenir la liste des composants du produit**

Pour obtenir une liste des composants de la version, émettez la commande au format suivant :

parallels\_installer --select-release-id *<ID>* --show-components

Pour Parallels Plesk Panel 10 sur un serveur Linux/Unix :

**parallels\_installer --select-release-id PLESK\_10\_1\_0 --show-components**

Pour Parallels Plesk Panel 10 sur un serveur Windows :

parallels installer.exe --select-release-id PANEL 10 1 0 WIN --show**components**

Une liste des composants s'affiche avec les noms des composants dans la partie gauche et l'indication de savoir si ce composant peut être installé ([install]) ou mis à niveau([upgrade]), avec des brèves descriptions sur la partie de droite, par exemple (fragment) :

- base [install] Packs de base de Parallels Plesk Panel
- autoinstaller [install] Programme d'installation de Parallels (Parallels Installer)
- postfix [upgrade] Serveur de messagerie de Postfix

Les composants actuels sont signalés par [up2date].

### <span id="page-32-1"></span>**Installer le Panel**

Le Panel a besoin que le serveur soit configuré avec une adresse IPv4 avant d'installer le Panel.

Pour installer Parallels Plesk Panel, émettez la commande au format suivant :

```
parallels_installer <options sources des packs> --select-release-id
<ID> <options d'installation des composants> [autres options]
```
sachant que

 les options sources des packs définissent l'emplacement dans lequel le programme d'installation doit recevoir les packs du Panel à installer

```
<options sources des packs> = 
--source <URL>
si vous utilisez un miroir du serveur des mises à jour du 
Panel
OU
--source <chemin d'accès>
si vous utilisez le système de fichier local
OU
```

```
aucun
si vous installez à partir du serveur de mises à jour du 
Panel
```
 Les options d'installation des composants définissent les composants du Panel à installer

```
<options d'installation des composants> =
--install-everything
OU
--install-component component1 [--install-component 
composant2 [... [--install-component composantN]]]
```
 autres options parmi lesquelles la définition des paramètres proxy, la journalisation de l'installation, etc. Pour en savoir plus, veuillez vous reporter à la section **Référentiel du CLI du programme d'installation**

#### **Modifier les chemins d'installation par défaut (Windows)**

Le Panel offre une flexibilité en plus pour les installations sur Windows. Il permet aux utilisateurs de modifier ses chemins d'installation par défaut à partir de la ligne de commande. La personnalisation est accordée par la clé --set-option. La valeur- set-option doit être "clé = valeur", sachant que la clé est une constante qui indique l'une des parties du contenu du Panel et que la valeur est la chemin où vous souhaitez voir la partie de ce contenu. Actuellement, les clés suivantes sont disponibles :

- *PLESK\_INSTALLDIR*. Cette clé indique la partie des données du Panel qui changent de manière insignifiante avec le temps. Elle inclut le code d'application, les fichiers de configuration, les utilitaires, etc.
- *PLESK\_DATADIR*. Cette clé indique la partie des données du Panel qui changent de manière signifiante avec le temps. Elle inclut les bases de données de client, les packs APS, les fichiers de log, etc.
- **PLESK\_VHOSTSDIR. Cette clé indique le chemin où le contenu de tous les** domaines de vos clients seront stockés. C'est en général la partie la plus importante du contenu du Panel.

Cet exemple montre comment utiliser la clé --set-option :

```
ai.exe --select-product-id panel --select-release-id PANEL_10_4_0_WIN 
--install-component base --install-component management --install-
component spamassassin --install-component webalizer --install-
component drweb --set-option "PLESK_INSTALLDIR=C:\Plesk Dir" --set-
option "PLESK_DATADIR=C:\Plesk Data" --set-option 
"PLESK_VHOSTSDIR=C:\Plesk Vhosts"
```
#### **Exemples, Linux/Unix**

**1.** La commande suivante installe Parallels Plesk Panel 10 (l'ID du numéro de build est PANEL 10 1 0) à partir du miroir configuré sur le serveur disponible via HTTP sur l'hôte mirror.example.com. Les fichiers d'installation seront temporairement stockés dans /tmp/panel, et le statut d'installation sera signalé par mail à [admin@example.com.](mailto:admin@example.com) Les composants installés sont les packs basiques du Panel, le serveur PostgreSQL et le filtre anti-spam SpamAssassin.

```
./parallels_installer --source http://mirror.example.com/ --target 
/tmp/panel --select-release-id PLESK_10_1_0 --install-component base -
-install-component postgresql --install-component spamassassin --
notify-email admin@example.com
```
**2.** La commande suivante exécute l'installation complète (tous les composants du produit disponibles sont installés) de Parallels Plesk Panel 10 (l'ID du numéro de build est PANEL 10 1 0) à partir du serveur de mises à jour de Parallels. La sortie du programme d'installation sera redirigée vers un fichier XML.

**./parallels\_installer --select-release-id PLESK\_10\_1\_0 --installeverything --enable-xml-output**

#### **Exemples, Windows**

**1.** La commande suivante installe Parallels Plesk Panel 10 (l'ID du numéro de build est PANEL 10\_1\_0\_WIN) à partir du miroir configuré sur le serveur disponible via HTTP sur l'hôte mirror.example.com. Les fichiers d'installation seront temporairement stockés dans le dossier %SystemDrive%\Parallels\ et le statut d'installation sera signalé par mail à [admin@example.com.](mailto:admin@example.com) Les composants installés sont les packs basiques du Panel, un serveur de nom Bind, un serveur de messagerie MailEnable, un moteur de script PHP, Web Presence Builder, et de la messagerie Web Horde.

**parallels\_installer.exe --source<http://mirror.example.com/> --target %SystemDrive%\Parallels --select-release-id PANEL\_10\_1\_0\_WIN - install-component base --install-component dns --install-component mailenable --install-component php5 --install-component sitebuilder - install-component webmail --notify-email [admin@example.com](mailto:admin@example.com)**

**2.** La commande suivante exécute l'installation complète (tous les composants du produit disponibles sont installés) de Parallels Plesk Panel 10 (l'ID du numéro de build est PANEL 10 1 0 WIN) à partir du serveur de mises à jour de Parallels. La sortie du programme d'installation sera redirigée vers un fichier XML.

```
parallels_installer.exe --select-release-id PANEL_10_1_0_WIN --
install-everything --enable-xml-output
```
## <span id="page-35-0"></span>**Référenciel du CLI du programme d'installation (version courte)**

Ce référenciel couvre les options du programme d'installation de Parallels qui sont particulièrement importantes pour installer le Panel via le CLI uniquement.

Pour en savoir plus sur les options associées à la mise à niveau du Panel déjà installé ou au système d'exploitation hôte, émettez la commande suivante :

parallels\_installer --help

| <b>Option</b>                                                                                                    | <b>Description et arguments possibles</b>                                                                                                    |
|----------------------------------------------------------------------------------------------------|----------------------------------------------------------------------------------------------------|
| --source <chemin<br>d'accès&gt; <url></url></chemin<br>                                                          | Lors de la récupération des packs du Panel à partir d'un système de<br>fichier local, indiquez l'option --source à pointer vers le fichier<br>. inf3 qui contient les informations sur le build du Panel que vous<br>voulez installer.                                                                                                    |
|                                                                                                    | Lors de la récupération des packs du Panel à partir d'un serveur<br>réseau, indiquez l'option $--$ source <url> à pointer vers le<br/>répertoire dans lequel se trouve le miroir du serveur de mises à jour du<br/>Panel.</url>                                                                                                    |
| --target <chemin<br>d'accès&gt;</chemin<br>                                                                      | Par défaut, le programme d'installation enregistre les fichiers<br>récupérés dans le répertoire / <nom de="" l'utilisateur<br="">actuel&gt;/psa. Par exemple, si le programme d'installation a été<br/>exécuté par l'utilisateur root, le répertoire / root/psa sera créé et<br/>utilisé. Si vous voulez utiliser un répertoire personnalisé pour stocker<br/>les fichiers récupérés, utilisez l'option --target.<br/>Exemple:</nom> |
|                                                                                                    | --target /opt/storage/psa<br>OU<br>--target D:\temp                                                                                                    |
| --proxy-host<br><adresse réseau=""></adresse>                                                                    | En utilisant un serveur proxy ou un pare-feu, utilisez cette option pour<br>indiquer le nom de domaine du serveur proxy ou l'adresse IP                                                                                                    |
|                                                                                                    | Exemple:                                                                                                    |
|                                                                                                    | --proxy-host proxy.example.com                                                                                                    |
| --proxy-port <numéro<br>de port&gt;</numéro<br>                                                                  | Le port par défaut pour connecter au serveur proxy est : 3128. Si votre<br>serveur proxy utilise différents numéros de ports, vous devez l'indiquer<br>à l'aide de cette option.<br>Exemple:                                                                                                    |
|                                                                                                    | --proxy-port 5741                                                                                                    |
| Options d'authentification                                                                                       | Si votre serveur proxy requière une authentification, vous devez                                                                                                    |
| du proxy:<br>--proxy-user <nom-<br>utilisateur&gt;<br/>--proxy-password<br/><mot de="" passe=""></mot></nom-<br> | utiliser ces options pour authentifier le programme d'installation sur le<br>serveur proxy.                                                                                                    |
|                                                                                                    | Exemple:                                                                                                    |
|                                                                                                    | --proxy-user smith --proxy-password f1sZ9AnQ4En052                                                                                                    |

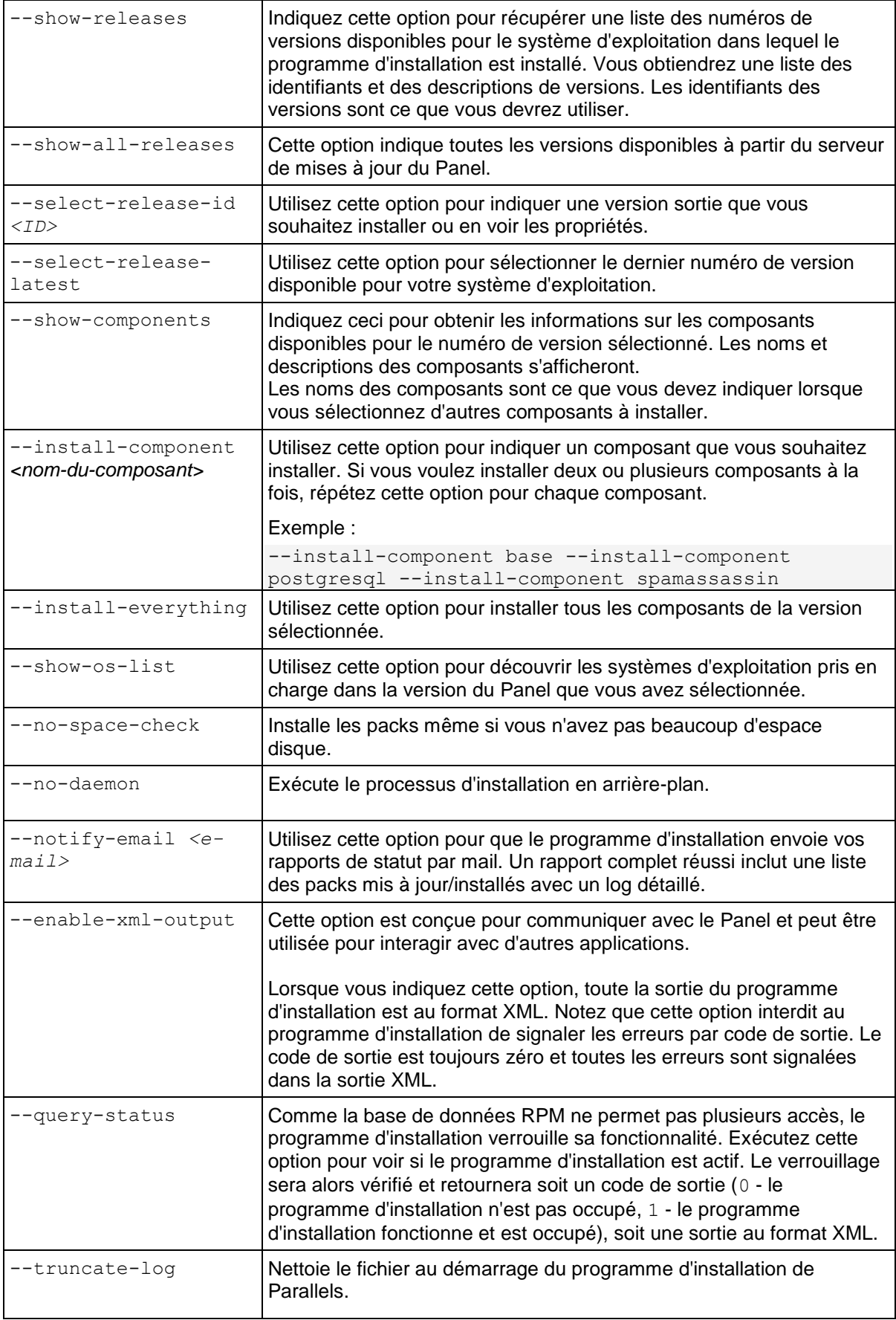

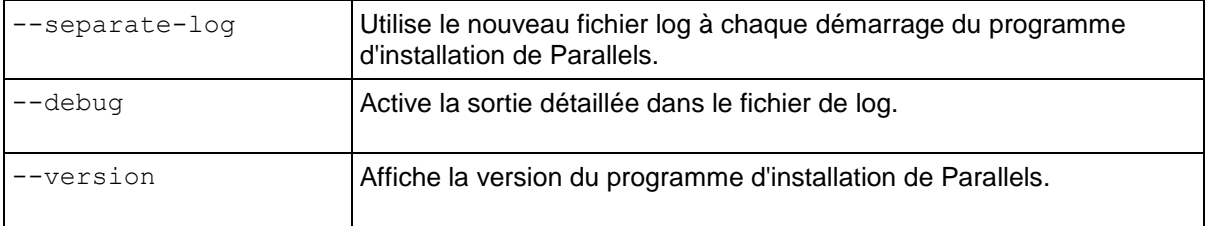

## <span id="page-38-0"></span>**Script d'installation (Linux/Unix)**

Cette section donne des informations sur l'intégration et l'exécution d'un script d'installation et illustre ces opérations par un ensemble de scripts d'installation.

#### **Notes sur l'intégration et les exécutions**

- Pour éviter d'avoir à insérer un mot de passe à chaque fois que vous voulez vous connecter via SSH aux serveurs dans lesquels le Panel doit être installé, placez votre clé publique dans la liste des clés autorisées d'un utilisateur au nom duquel le script est exécuté sur chaque serveur (voir la documentation SSH pour en savoir plus sur la procédure).
- Si vous avez un miroir local du serveur de mises à jour du Panel (comme décrit dans la section **Créer des miroirs des distributions Linux/Unix** (cf. page [54\)](#page-53-0)), utilisez l'option suivante :

--source <URL du miroir>

Par défaut, tous les packs téléchargés sont stockés dans le répertoire  $/r$ oot/psa. Pour utiliser un autre répertoire, utilisez l'option suivante :

--target *<nom-du-répertoire>*

#### **Scripts modèles**

**1.** Ce script modèle est applicable si le programme d'installation de Parallels est auparavant envoyé dans le serveur cible et le bit d'exécution est configuré dans ses droits.

```
#!/bin/sh
SERVERS_LIST="node1.example.com node2.example.com"
for current server in $SERVERS LIST; do
scp parallels installer root@$current server:
ssh -f root@$current server "parallels installer --source
http://updates.example.com/ --target /tmp/panel --select-release-id 
PLESK 10 0 0 --install-component base --install-component postgresql -
-install-component asp --notify-email admin@example.com"
Terminé
```
**2.** Ce script modèle est applicable si le fichier binaire du programme d'installation de Parallels est directement reçu d'un emplacement réseau (l'URL d'exemple [http://example.com/type\\_parallels\\_installer\\_name\\_doit](http://example.com/type_parallels_installer_name_doit) être substitué par un lien correct de téléchargement du programme d'installation).

```
#!/bin/sh
SERVERS_LIST="node1.example.com node2.example.com"
for current server in $SERVERS LIST; do
ssh -f root@$current server 'wget
http://example.com/type_parallels_installer_name_here -o
parallels_installer;chmod 755 
./parallels installer;./parallels installer --source
http://updates.example.com/ --target /tmp/panel --select-release-id 
PLESK 10 0 0 --install-component base --install-component postgresql -
-install-component spamassassin --notify-email admin@example.com'
Terminé
```
### <span id="page-39-0"></span>CHAPITRE 7

# **Configuration du Panel avant le déploiement**

Ce chapitre se concentre sur un certain nombre d'actions que vous pouvez souhaiter exécuter pour configurer une instance du Panel déployée. Toutes les possibilités de configuration sont traitées :

**Utilitaires de ligne de commande.** 

Exécutés avec les privilèges Power User. Une fois l'exécution réussie, les utilitaires renvoient le code 0. En cas d'erreur, les utilitaires retournent le code 1 et affichent la description du problème rencontré sur stderr. Pour en savoir plus sur les utilitaires de ligne de commande, reportez-vous à la section **Parallels Plesk Panel 10 : Référence de la ligne de commande** (pour Windows ou pour Linux).

API à distance, également connue sous le nom d'API RPC.

Pour en savoir plus, reportez-vous à la Documentation API (Guide de développeur et Référence API) disponible en anglais sur Parallels Technology Network [\(http://www.parallels.com/ptn/documentation/ppp/\)](http://www.parallels.com/ptn/documentation/ppp/).

Graphique de l'interface utilisateur du Panel

### **Dans ce chapitre :**

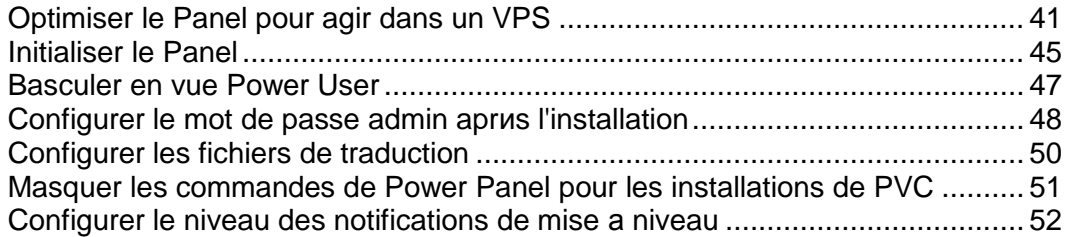

## <span id="page-40-0"></span>**Optimiser le Panel pour agir dans un VPS**

Si vous déployez Parallels Plesk Panel dans Parallels Virtuozzo Containers pour Linux, pensez à faire passer le Panel dans un mode d'action spécial, optimisé pour les environnements virtuels. Ce mode désactive le moteur InnoDB dans le serveur de base de données MySQL et les modules de serveurs Web Apache qui ne sont pas critiques pour les services d'hébergement. Résultat : le Panel utilise moins de mémoire que les autres panneaux de contrôle disponibles sur le marché, garantissant ainsi une meilleure utilisation des ressources matérielles et une augmentation de la densité des environnements virtuels par serveur.

Les seuls inconvénients lorsque vous utilisez le mode optimisé sont les suivants :

- Les applications Web nécessitant InnoDB ne fonctionnent pas.
- Les scripts Perl, python et ASP ne fonctionneront pas car les modules Apache requis seront désactivés (cf. page [43\)](#page-42-0).
- PHP ne sera disponible que via CGI.

**Remarque :** Le mode optimisé peut être activé uniquement sur des installations propres du Panel, il n'est pas applicable aux installations du Panel mises à niveau à partir de versions antérieures.

#### *Pour passer au mode optimisé pour le VPS :*

Installez le template EZ pp10.1.0-vps-optimized. Le template applique la configuration requise.

**Important :** Le mode optimisé peut être activé uniquement sur des installations propres du Panel qui n'ont pas encore été initialisées. Autrement dit, des installations qui n'ont pas subi la configuration initiale.

#### *Si vous devez switcher le Panel vers le mode normal de fonctionnement, procédez comme suit :*

- **1.** Activez le moteur InnoDB.
	- **a.** Ouvrez pour éditer le fichier /etc/my.cnf.
	- **b.** Localisez les lignes contenant les entrées skip-innodb et supprimez-les ou commentez-les.
	- **c.** Sauvegardez le fichier.
	- **d.** Redémarrez le serveur MySQL.
- **2.** Activez les modules Apache requis.

Sur Debian Linux, utilisez l'utilitaire a2enmod pour activer tous les modules requis. Par exemple, si vous voulez activer le module PHP, émettez la commande suivante : **a2enmod php5**

Sur d'autres distributions de Linux, éditez le principal fichier de configuration Apache, qui, dans la plupart des installations Linux, est situé dans /etc/httpd/conf/.

- **a.** Ouvrez pour éditer le fichier /etc/httpd/conf/httpd.conf.
- **b.** Localisez les lignes LoadModule *<nom\_du\_module>* correspondant aux modules que vous voulez activer et décommentez les lignes.
- **c.** Sauvegardez le fichier.
- **d.** Redémarrez Apache.
- **3.** Repassez le Panel en mode de fonctionnement normal en émettant la commande SQL suivante :

**mysql -uadmin -p`cat /etc/psa/.psa.shadow` psa -e "update misc set val='0' where param='vps\_optimized\_mode\_status';"**

#### **Dans cette section :**

[Dйsactivation des modules Apache dans le mode optimisй](#page-42-0) .............................. [43](#page-42-0)

### <span id="page-42-0"></span>**Désactivation des modules Apache dans le mode optimisé**

Les modules Apache suivants sont désactivés dans le mode optimisé :

- authn alias
- **•** authn anon
- **•** authn dbm
- **•** authn default
- **authz** user
- authz\_owner
- authz\_groupfile
- authz\_dbm
- authz\_default
- Idap
- authnz\_ldap
- **Ext\_filter**
- mime\_magic
- **deflate**
- **usertrack**
- dav\_fs
- vhost alias
- **speling**
- proxy\_balancer
- cache
- disk\_cache
- file cache
- mem cache
- **version**
- $\blacksquare$  asis
- bw
- proxy\_ajp
- auth\_ldap
- $Perl$
- **•** Python
- $\n **php5**\n$
- $\n **php4**\n$

La liste des modules peut varier en fonction de l'architecture et de la distribution du système d'exploitation. Si Parallels Plesk Panel est installé et si le mode optimisé est activé, vous pouvez vérifier la liste des systèmes d'exploitation dans les fichiers suivants :

 Sur les systèmes d'exploitation 32 bits : /usr/lib/plesk-9.0/vps optimized aspects/apache-modules-all

 Sur les systèmes d'exploitation 64 bits : /usr/lib64/plesk-9.0/vps optimized aspects/apache-modules-all

## <span id="page-44-0"></span>**Initialiser le Panel**

Après l'installation, vous devez exécuter l'initialisation du Panel (également connue en tant que configuration initiale). Pendant l'initialisation, vous pouvez configurer les informations de contact, l'e-mail et le mot de passe de l'administrateur du Panel.

**Remarque** : Après avoir initialisé le Panel, la vue Fournisseur de services sera automatiquement sélectionnée et l'administrateur du Panel ne verra pas la page offrant de sélectionner la vue Panel.

#### *Pour initialiser le Panel via l'API RPC :*

Envoyez au serveur un paquet de requêtes qui répond aux conditions suivantes :

- **1.** Les données d'identifiants du Power User du serveur sont indiquées en tant que valeurs HTTP\_AUTH\_LOGIN et HTTP\_AUTH\_PASSWD dans l'en-tête HTTP du paquet.
- **2.** Le contenu du paquet est le suivant :

```
<packet version="1.6.3.0">
<server>
<initial_setup>
   <admin>
      <admin_cname>JohnDoe BV.</admin_cname>
      <admin_pname>John Doe</admin_pname>
      <admin_phone>+49 89333333</admin_phone>
      <admin_fax>+49 893333303</admin_fax>
      >john@example.com</admin_email>
      <admin_address>Theatinerstrasse 96</admin_address>
      <admin_city>Muenchen</admin_city>
      <admin_state>Bavaria</admin_state>
      <admin_pcode>80333</admin_pcode>
      <admin_country>DE</admin_country>
      <send_announce>true</send_announce>
   </admin>
   <password>Qwerty1234</password>
   <server_name>example.com</server_name>
</initial_setup>
</server>
</packet>
```
#### *Pour initialiser le Panel via CLI :*

Exécutez la commande suivante (vous devez avoir les privilèges du Power User) :

```
 Sur Linux/Unix :
/usr/local/psa/bin/init_conf --init -passwd jskekekHTD -email 
johndoe@example.com
    Sur Windows :
%plesk_cli%\init_conf.exe --init -passwd jskekekHTD -email 
johndoe@example.com
```
*Pour initialiser le Panel via le GUI :*

- **1.** Connectez-vous au Panel via https://<nom-hôte-ou-IP>:8443 à l'aide des identifiants de connexion du Power User du serveur.
- **2.** Indiquez une adresse mail, un nouveau mot de passe et les infos du contact puis cliquez sur **OK**.

## <span id="page-46-0"></span>**Basculer en vue Power User**

Directement après l'installation, vous pouvez choisir la vue de Plesk Panel à utiliser en fonction des tâches que l'administrateur potentiel du Panel va accomplir. Les vues suivantes sont disponibles pour choisir entre : *Fournisseur de services* et *Power User*. La première vue, Fournisseur de services, est la meilleure pour les comptes d'hébergement revendeur. Dans cette vue, vous pouvez gérer les packs de services, abonnements et comptes clients. La vue Power User est pratique si vous utilisez le Panel à des fins privés (exécutez un portail, un serveur de messagerie, etc.). Cette section explique comment sélectionner automatiquement l'une de ces vues, soit en exécutant un utilitaire de ligne de commande soit en envoyant un paquet API RPC particulier.

**Remarque** : Pour passer de la vue Fournisseur de services à la vue Power User, Panel ne doit avoir aucun compte client ou revendeur.

Pour en savoir plus sur les vues du Panel, reportez-vous à la section **Se familiariser avec Parallels Plesk Panel** du Guide de l'administrateur.

### *Pour faire basculer le Panel vers la vue Power User via l'utilitaire de ligne de commande du Panel :*

- Sur les systèmes Linux, exécutez la commande :
- **/usr/local/psa/bin/poweruser --on -ip <***adresse-ip***> -domain** *<nom\_domaine***>**

```
 Sur les systèmes Windows, exécutez la commande :
```
- **"%plesk\_dir%\bin\poweruser.exe" --on -ip <***adresse-ip***> -domain** *<nom\_domaine***>** sachant que
	- <*addresse-ip*> est l'adresse IP allouée au compte d'hébergement par défaut de l'administrateur. Cette option est requise si aucun abonnement n'appartient à l'administrateur.
	- <*nom\_domaine*> est le nom de domaine associé à l'adresse IP indiquée. Si l'option domain n'est pas indiquée, le nom d'hôte du serveur sera utilisé. Cette option fait sens uniquement si elle est utilisée avec -ip.

### *Pour faire basculer le Panel vers la vue Fournisseur de services via l'utilitaire de ligne de commande du Panel :*

Sur les systèmes Linux, exécutez la commande :

**/usr/local/psa/bin/poweruser --off**

Sur les systèmes Windows, exécutez la commande :

**"%plesk\_dir%\bin\poweruser.exe" --off**

Pour en savoir plus, reportez-vous à la section **Utiliser les utilitaires de ligne de commande** > **Vue Power User : Utilitaire poweruser** de la référence de la ligne de commande du Panel.

### *Pour basculer le Panel vers la vue Power User via l'API RPC :*

Envoyez au serveur le paquet de requêtes suivant :

```
<packet version="1.6.3.0">
<server>
<set>
<mode>poweruser</mode>
</set>
</server>
</packet>
```
Notez que la commande poweruser de l'API RPC ne crée pas d'espace Web par défaut. Pour pouvoir basculer le Panel vers la vue Power User via API RPC, créez l'espace Web par défaut.

#### *Pour basculer le Panel vers la vue Fournisseur de services via l'API RPC :*

Envoyez au serveur le paquet de requêtes suivant :

```
<packet version="1.6.3.0">
<server>
<set>
<mode>standard</mode>
</set>
</server>
</packet>
```
Pour en savoir plus, reportez-vous à la section **Opérations prises en charge** > **Gérer le serveur Plesk** de la référence API RPC du Panel.

## <span id="page-47-0"></span>**Configurer le mot de passe admin après l'installation**

Si Parallels Plesk Panel est installé, un mot de passe aléatoire est généré pour l'*admin* utilisateur qui remplace l'ancien schéma quand le même mot de passe par défaut a été utilisé sur toutes les installations. Ce changement permet de protéger les serveurs qui contiennent le Panel fraîchement installé du piratage des bots qui utilisent le mot de passe par défaut.

Une fois l'installation terminée, vous pouvez configurer le mot de passe de l'administrateur qui est authentifié dans le Panel avec les identifiants d'accès du mode Power user du système de serveurs. Cet utilisateur est "root" sur les systèmes Linux et "Administrateur" sur les systèmes Windows. Une telle authentification avec le compte système de l'administrateur fonctionne dans les deux cas de connexion au GUI du Panel et d'utilisation de l'API RPC.

Le mot de passe de l'admin peut être configuré lors de l'initialisation du Panel (c'est le meilleur moyen) ou après.

### **Dans cette section :**

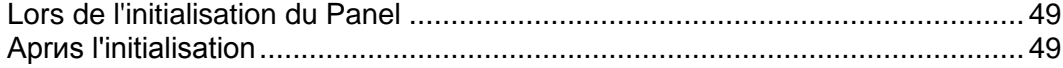

### <span id="page-48-0"></span>**Lors de l'initialisation du Panel**

La configuration du mot de passe de l'administrateur est une partie essentielle de l'intialisation du Panel. Pour en savoir plus sur la configuration du mot de passe pendant l'initialisation du Panel, reportez-vous à la section **Initialiser le Panel**.

Si votre instance de Panel a déjà été initialisée, reportez-vous à la section suivante pour connaître les instructions et savoir comment configurer le mot de passe de l'administrateur.

### <span id="page-48-1"></span>**Après l'initialisation**

Si votre instance de Panel a déjà été initialisée, il est toujours possible de configurer le mot de passe de l'admin qui est autentifié en tant que Power User du serveur.

#### *Pour configurer le mot de passe de l'admin à l'aide de l'API RPC :*

Envoyez au serveur un paquet de requêtes qui répond aux conditions suivantes :

- **1.** Les données d'identifiants du Power User du serveur sont indiquées en tant que valeurs HTTP\_AUTH\_LOGIN et HTTP\_AUTH\_PASSWD dans l'en-tête HTTP du paquet.
- **2.** Le contenu du paquet est le suivant :

```
<packet version="1.6.3.0">
<server>
 <set>
<password>gogo4ward</password>
\langle/set>
</server>
</packet>
```
#### *Pour configurer le mot de passe de l'admin à l'aide du CLI :*

Entrez la commande suivante (vous devez avoir les privilèges du power user) :

Sur Linux/Unix :

```
PSA_PASSWORD=<nouveau_mot_de_passe> /usr/local/psa/bin/init_conf --set-
admin-password -passwd "
```
Sur Windows :

```
%plesk_cli%\init_conf.exe --set-admin-password -passwd <nouveau_mot de 
passe>
```
- *Pour configurer le mot de passe de l'admin à l'aide du CLI si vous ne connaissez pas le mot de passe de l'admin actuel :*
- **1.** Connectez-vous au Panel à l'aide des données d'identifiants du Power User du serveur.
- **2.** Si vous avez au moins un abonnement, ignorez cette étape. Sinon, créez un abonnement :
- **a.** Dans le cadre gauche, cliquez sur **Services d'hébergement > Abonnements**.
- **b.** Cliquez sur **Ajouter un nouvel abonnement**.
- **c.** Indiquez les infos de l'abonnement et du site Web et cliquez sur **OK**.
- **3.** Allez dans le panneau de contrôle : cliquez sur le lien **Panneau de contrôle** à côté de votre abonnement.
- **4.** Allez sur l'onglet **Utilisateurs**.
- **5.** Cliquez sur le lien 'Admin' dans la liste des comptes utilisateur.
- **6.** Sous **Préférences du Panel**, tapez le nouveau mot de passe et confirmez-le. Cliquez ensuite sur **OK**.

### <span id="page-49-0"></span>**Configurer les fichiers de traduction**

- *Pour changer le fichier de traduction en-US par défaut :*
- **1.** Connectez-vous au serveur Parallels Plesk Panel via SSH.
- **2.** Changez le fichier de traduction en exécutant l'utilitaire : Sur Linux :

```
/usr/local/psa/bin/admin --update -locale en-US
Sur Windows :
```
**%plesk\_cli%\admin --update -locale en-US**

## <span id="page-50-0"></span>**Masquer les commandes de Power Panel pour les installations de PVC**

Lorsque le Panel est installé dans PVC (Parallels Virtuozzo Containers), les administrateurs se reportent au Panel lors de l'exécution des opérations d'hébergement Web et à Parallels Power Panel (PPP) lors de la gestion de leur conteneur. PPP sont alors indisponible lorsque les administrateurs activent le mode de *gestion hors ligne*. Lorsque ce mode est activé et Panel installé, certaines commandes et certains menus de PPP deviennent disponibles dans les volets de navigation en haut et à gauche du Panel. Autrement dit, PPP est intégré au Panel en mode de gestion hors ligne.

Depuis Panel 10, l'intégration entre les panneaux conduit à des résultats inattendus. Par exemple, certaines icônes dans le Panel risquent de ne pas s'afficher ou la mise en page risque d'être corrompue lorsque la gestion hors ligne est activée. Pour résoudre ces problèmes, nous vous conseillons de ne pas utiliser l'intégration et l'accès aux panels sur différents ports (4643 et 8443).

*Pour faire fonctionner PPP et Panel sur différents ports, procédez comme suit :*

 Sur les serveurs Linux, connectez-vous à l'hardware node via SSH et exécutez la commande suivante :

**vzctl set CT\_ID --offline\_management yes --offline\_service vzpp - save**

 Sur les serveurs Windows, connectez-vous à l'hardware node via Remote Desktop et exécutez les commandes suivantes :

**vzctl set CT\_ID --offline\_management yes --save vzcfgt set CT\_ID offlineservices vzpp**

## <span id="page-51-0"></span>**Configurer le niveau des notifications de mise à niveau**

Chaque nouveau build du Panel reçoit l'un des quatre marqueurs de qualité : version *test*, *pre-release*, *officielle*, *stable*. Quel est le but de ces marqueurs ? notifier les administrateurs du Panel de la sortie d'une nouvelle version de la qualité qu'ils souhaitent afin qu'ils puissent planifier la mise à niveau vers cette version. Pour éviter les mises à niveau vers de versions instables, vous pouvez masquer certains marqueurs de la vue des administrateurs pour vous assurer qu'ils n'exécutent que les version fiables. Si vous n'êtes pas familier avec ces marqueurs de qualité, lisez **Avant d'installer ou de mettre à niveau le Panel** (cf. page [12\)](#page-11-0).

#### **Masquer les marqueurs de qualité**

Vous pouvez explicitement configurer le Panel pour qu'il affiche *uniquement* les mises à niveau qui sont de qualité égale ou supérieure qu'un marqueur spécifique (à partir de la *version de test* vers la *version stable*). Pour ce faire, ajoutez les lignes suivantes dans panel.ini:

#### **[updates] releaseTier = <marqueur-qualité>**

sachant que la variable <marqueur-qualité> représente l'une des significations suivantes : *test (testing)*, *actuelle (current)*, *officielle (release)*, *stable*.

Sur Linux, panel.ini est situé dans \$PRODUCT\_ROOT/admin/conf.

Sur Windows, panel.ini est situé dans %plesk dir%\admin\conf\ (%plesk dir% est une variable d'environnement dénotant le répertoire d'installation du Panel).

# <span id="page-52-0"></span>**Créer un miroir du serveur de mises à jour de Parallels**

Cette section décrit comment créer un miroir local du serveur de mises à jour de Parallels pour les distributions Linux/Unix et Windows de Parallels Small Business Panel sur un serveur Linux à l'aide de Rsync. Rsync est un utilitaire open source qui permet de créer des miroirs qui prennent en charge un jeu souhaité des distributions du Panel, dont celles de Parallels Containers.

Un miroir de Parallels Plesk Panel pour le répertoire Linux peut servir à la fois les installations autonomes et celles avec Parallels Containers (en fonction du volume des packs miroirs).

### **Dans ce chapitre :**

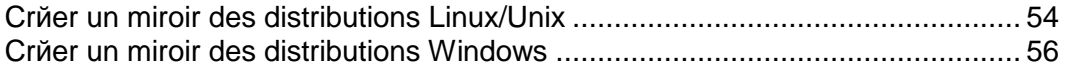

## <span id="page-53-0"></span>**Créer un miroir des distributions Linux/Unix**

Le répertoire de Parallels Plesk Panel pour Linux/Unix situé sur rsync://rsync.autoinstall.plesk.com/autoinstall/ est structuré comme suit (nous listons uniquement les fichiers et répertoires pour mettre en miroir les packs du Panel) :

- products.inf3 Fichier de configuration du programme d'installation de Parallels qui décrit les produits du Panel.
- plesk.inf3 Fichiers de configuration du programme d'installation de Parallels qui décrit les différentes versions du Panel et autres composants.
- pp-sitebuilder.inf3

Fichier de configuration qui décrit Web Presence Builder - le composant requis du Panel.

billing.inf3

Fichier de configuration qui décrit Customer & Business Manager - le composant du Panel.

*<NOM\_PRODUIT>\_<version\_produit>*/

Plusieurs sous-répertoires sont nommés en fonction des versions du Panel.

PSA\_10.4.0/, SITEBUILDER\_10.4.0/, et BILLING\_10.4.0/ sont les répertoires du produit pour lesquels un miroir doit être créé. Les répertoires contiennent les fichiers suivants :

- dist-*<type>*-*<nom-de-l'os>*-*<version>*-*<architecture>/* Packs de distribution du produit, par ex.,  $dist-deb-Debian-5.0-x86.64/$ .
- update-*<type>-<nom-de-l'os>-<version>-<architecture>* Packs requis pour installer le produit.

**Remarque** : Si vous créez un miroir uniquement des templates de Virtuozzo, nous vous conseillons d'exclure les répertoires update-\* du processus de création de miroir.

- thirdparty-*<type>-<nom-de-l'os>-<version>-<architecture>* Packs tiers supplémentaires.
- <produit>-*<version-parallels-panel>-<nom-de-l'os>- <architecture>.inf3* Fichiers de configuration du programme d'installation de Parallels. Dans le cas présent, *produit* correspond à l'un des produits suivants : plesk, sitebuilder, billing.
- *Pour configurer un miroir pour le Panel, procédez comme suit :*
- **1.** Connectez-vous au serveur sur lequel vous allez configurer un miroir.
- **2.** Créez un répertoire dans lequel les fichiers doivent résider. A des fins d'illustration, nous appellerons ce répertoire destination directory/.
- **3.** Configurez un miroir en entrant les commandes suivantes.

```
Ces commandes téléchargent les répertoires PSA_10.4.0/,
SITEBUILDER 10.4.0/, et BILLING 10.4.0/ à partir du répertoire des
mises à jour de Parallels dans destination directory/.
```

```
rsync -au --delete 
rsync://rsync.autoinstall.plesk.com/autoinstall/PSA_10.4.0 
destination_directory
rsync -au --delete 
rsync://rsync.autoinstall.plesk.com/autoinstall/SITEBUILDER_1
0.4.0 destination_directory
rsync -au --delete 
rsync://rsync.autoinstall.plesk.com/autoinstall/BILLING_10.4.
0 destination_directory
```

```
Important : Si vous créez un miroir des packs séparés pour Debian et Ubuntu, 
créez les sous-répertoires /debian et /ubuntu dans 
destination directory, et synchronisez-les séparément. Par exemple, pour
synchroniser le Panel pour Debian, la commande rsync se transforme en ceci : 
rsync -au --delete 
rsync://rsync.autoinstall.plesk.com/autoinstall/debian/PSA_10
.4.0/ destination directory/debian
```
Cela s'applique à tous les appels rsync.

Cette commande télécharge les fichiers de configuration.

```
rsync -auv --delete 
rsync://rsync.autoinstall.plesk.com/'autoinstall/products.inf
3 autoinstall/plesk.inf3 autoinstall/pp-sitebuilder.inf3 
autoinstall/billing.inf3 autoinstall/setemplates.inf3 
autoinstall/mysql.inf3 autoinstall/apache.inf3 
autoinstall/sitebuilder.inf3 autoinstall/sso.inf3' 
destination_directory
```
Cette commande télécharge le programme d'installation de Parallels.

```
rsync -auv --delete 
rsync://rsync.autoinstall.plesk.com/autoinstall/Parallels_Ins
taller destination_directory
```
Cette commande crée un miroir des templates EZ pour Parallels Virtuozzo Containers pour les répertoires basés sur RPM. Si vous projetez de ne pas créer de miroirs des templates EZ ou si vous projetez de servir les OS Debian ou Ubuntu, ignorez cette étape.

```
rsync -au --delete 
rsync://rsync.autoinstall.plesk.com/autoinstall/PSA10/ 
destination_directory/PSA10
```
Ces commandes créent des liens que l'outil d'installation utilise pour installer des templates EZ sur les OS basés sur DEB. Si vous projetez de ne pas créer de miroirs des templates EZ ou si vous projetez de servir les OS Debian ou Ubuntu, ignorez cette étape.

**cd destination\_directory/debian; ln -s PSA\_10.4.0 PSA10 cd destination\_directory/ubuntu; ln -s PSA\_10.4.0 PSA10**

- **4.** Editez les fichiers de configuration du programme d'installation de Parallels pour définir les produits, versions et plates-formes à prendre en charge par le miroir.
	- **a.** Supprimez l'élément portant l'ID *ppsmbe* à partir de products.inf3.
	- **b.** Editez le fichier panel.inf3 supprimant tous les éléments **build** sauf ceux des systèmes d'exploitation et de l'architecture que vous souhaitez que le miroir prenne en charge.
	- **c.** Editez les fichiers billing.inf3 et pp-sitebuilder.inf3 en supprimant tous les éléments **build** sauf ceux des systèmes d'exploitation et de l'architecture que vous souhaitez que le miroir prenne en charge.

Une fois le miroir créé, ajoutez les appels de rsync pour un fichier exécutable et exécutez-le quand vous avez besoin de mettre à jour les données du miroir.

Pour en savoir plus sur l'utilitaire Rsync, visitez [http://samba.anu.edu.au/rsync/.](http://samba.anu.edu.au/rsync/)

## <span id="page-55-0"></span>**Créer un miroir des distributions Windows**

Le répertoire de Parallels Plesk Panel pour Windows situé sur rsync://autoinstallwin.pp.parallels.com/autoinstall est structuré comme suit (nous listons uniquement les fichiers et répertoires pour mettre en miroir les packs du Panel) :

- products.inf3 Fichier de configuration du programme d'installation de Parallels qui décrit les produits du Panel.
- panel.inf3 Fichiers de configuration du programme d'installation de Parallels qui décrit les différentes versions du Panel et autres composants.
- sitebuilder-addon.inf3 Fichier de configuration qui décrit Web Presence Builder - le composant requis du Panel.
- billing-addon.inf3

Fichier de configuration qui décrit Customer & Business Manager - le composant du Panel.

*<PRODUCT\_NAME>-WIN\_<version\_produit>*/

Plusieurs sous-répertoires sont nommés en fonction des versions du Panel.

Par exemple, si vous souhaitez un miroir de 10.4.0, vous devez créer un miroir de ces répertoires : PANEL-WIN\_10.4.0/, SITEBUILDER-WIN\_10.4.0/, et BILLING-WIN 10.4.0/. Peu importe le deuxième et troisième numéro de version, les répertoires contiennent les fichiers suivants :

- dist-*<type>*-*<nom-de-l'os>*-*<version>*-*<architecture>/* Packs de distribution du produit, par ex, dist-msi-Microsoft-2003-i386/.
- thirdparty-*<type>-<nom-de-l'os>-<version>-<architecture>* Packs tiers supplémentaires.
- <produit>-*<version-parallels-panel>-<nom-de-l'os>- <architecture>.inf3* Fichiers de configuration du programme d'installation de Parallels. Dans le cas présent, *produit* correspond à l'un des produits suivants : panel, sitebuilder, billing.

**Important** : Dans le texte suivant, nous indiquons des instructions sur la procédure à suivre pour créer un miroir de 10.4.0. Ces instructions sont applicables à toutes les versions 10.x.x (si vous remplacez 10.4.0 par une valeur personnalisée dans toutes les commandes).

#### *Pour configurer un miroir pour le Panel, procédez comme suit :*

- **1.** Connectez-vous au serveur sur lequel vous allez configurer un miroir.
- **2.** Créez un répertoire dans lequel les fichiers doivent résider. A des fins d'illustration, nous appellerons ce répertoire destination directory/.
- **3.** Configurez un miroir en entrant les commandes suivantes.

```
Ces commandes téléchargent les répertoires PANEL-WIN 10.4.0/,
SITEBUILDER-WIN 10.4.0/, et BILLING-WIN 10.4.0/ à partir du
répertoire des mises à jour de Parallels dans destination directory/.
rsync -au --delete rsync://autoinstall-
win.pp.parallels.com/autoinstall/PANEL-WIN_10.4.0 
destination_directory
rsync -au --delete rsync://autoinstall-
win.pp.parallels.com/autoinstall/SITEBUILDER-WIN_10.4.0 
destination_directory
rsync -au --delete rsync://autoinstall-
win.pp.parallels.com/autoinstall/BILLING-WIN_10.4.0 
destination_directory
```
Cette commande télécharge les fichiers de configuration.

```
rsync -auv --delete rsync://autoinstall-
win.pp.parallels.com/'autoinstall/products.inf3 
autoinstall/panel.inf3 autoinstall/sitebuilder-addon.inf3 
autoinstall/billing-addon.inf3' destination_directory
```
Cette commande télécharge le programme d'installation de Parallels.

```
rsync -auv --delete 
rsync://rsync.autoinstall.plesk.com/autoinstall/Autoinstaller
_3.11.0 destination_directory
```
- **4.** Editez les fichiers de configuration du programme d'installation de Parallels pour définir les produits, versions et plates-formes à prendre en charge par le miroir.
	- **a.** Supprimez l'élément portant l'ID *ppsmbe* à partir de products.inf3.

L'exemple suivant contient un fragment de products. inf3 avec l'élément (marqué en bleu) à supprimer :

```
<product id="panel" name="Parallels Plesk Panel" 
reference="panel.inf3" >
<incompatible_with prod_id="ppsmbe" />
</product>
<product id="ppsmbe" name="Parallels Small Business Panel" 
reference="ppsmbe.inf3" />
<addon id="sitebuilder-addon" name="SiteBuilder" 
reference="sitebuilder-addon.inf3" />
```
- **b.** (Optionnel) Editez le fichier panel.inf3 supprimant tous les éléments **release** à part ceux que vous voulez qu'ils soient pris en charge par le miroir.
- **c.** (Optionnel) Editez les fichiers billing-addon.inf3 et sitebuilder-addon. inf3 supprimant tous les éléments **release** à part ceux que vous voulez qu'ils soient pris en charge par le miroir.

Une fois le miroir créé, ajoutez les appels de rsync pour un fichier exécutable et exécutez-le quand vous avez besoin de mettre à jour les données du miroir.

Pour en savoir plus sur l'utilitaire Rsync, visitez [http://samba.anu.edu.au/rsync/.](http://samba.anu.edu.au/rsync/)

# <span id="page-58-0"></span>**Installer et mettre à niveau les clés de licences**

### **Dans ce chapitre :**

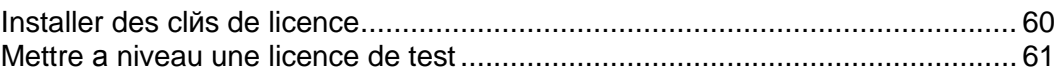

## <span id="page-59-0"></span>**Installer des clés de licence**

- *Pour installer une clé de licence via l'interface graphique de l'utilisateur du Panel :*
- **1.** Sur votre page d'accueil, cliquez sur **Outils & Paramètres** > **Gestion des licences**.
- **2.** Cliquez sur l'icône **Envoyer la clé**.
- **3.** Indiquez le chemin d'accès vers l'emplacement du fichier de la clé de licence : entrez le chemin d'accès dans la case prévue à cet effet ou cliquez sur **Parcourir** pour parcourir l'emplacement souhaité.
- **4.** Cochez la case **Remplacer la clé de licence actuellement installée par celle sélectionnée**.
- **5.** Cliquez sur **OK** pour soumettre les données.

Le fichier de la clé de licence sera envoyé vers le Panel.

Si vous souhaitez envoyer les clés pour les fonctions supplémentaires du produit, sélectionnez l'onglet **Clés de licence supplémentaires** et envoyez les clés.

#### *Pour installer une clé de licence via l'interface de la ligne de commande :*

Pour installer une clé de licence du Panel à l'aide du CLI du Panel, vous devez tout d'abord l'envoyer dans la machine avec le Panel, puis l'installer avec l'utilitaire license :

license <--install|-i> *<chemin-d'accès-fichier >*

Par exemple :

1. Sur Linux/Unix :

**./license -i /tmp/pp10key.xml**

2. Sur Windows :

**license.exe -i "D:\keys\pp10key.xml"**

### <span id="page-60-0"></span>**Mettre à niveau une licence de test**

- *Pour mettre la licence de test à niveau via l'interface du Panel :*
- **1.** Connectez-vous au Panel en tant qu'administrateur.
- **2.** Sur votre page d'accueil, cliquez sur **Outils & Paramètres** > **Gestion des licences** > **Commander une nouvelle clé**.
- **3.** La boutique en ligne s'ouvrira dans une fenêtre de navigateur séparée. Dans cette fenêtre, sélectionnez les éléments et les fonctionnalités que vous voulez inclure dans votre licence puis cliquez sur **Soumettre**. Dans les étapes suivantes, précisez la devise et le nombre de clés de licence, complétez les coordonnées, l'adresse de facturation et le mode de paiement puis soumettez le formulaire. La nouvelle clé sera envoyée à l'adresse mail indiquée.
- **4.** Sauvegardez la nouvelle clé sur le disque dur de votre machine locale.
- **5.** Ouvrez à nouveau l'écran **Gestion de licences** dans Parallels Plesk Panel (**Accueil**> **Outils & Paramètres** > **Gestion des licences** ) et cliquez sur **Envoyer la clé**.
- **6.** Tapez le chemin d'accès au fichier de la clé de licence que vous avez sauvegardé sur votre machine locale ou cliquez sur **Parcourir** pour donner son emplacement.
- **7.** Cochez la case **Remplacer la licence installée par la licence sélectionnée** pour confirmer que vous voulez vraiment remplacer la clé de licence actuelle par la nouvelle clé.

Si cette case n'est pas cochée, la nouvelle clé de licence ne sera pas installée et la procédure d'installation s'arrêtera.

**8.** Si votre nouvelle clé de licence vous permet d'héberger moins de sites que vous n'en avez déjà sur le serveur, le Panel s'arrêtera de fonctionner. Toutefois, pour empêcher que le Panel compare le total de ressources utilisées avec celles couvertes par la nouvelle clé, cochez la case **Ne pas vérifier les limites d'utilisation des ressources définies par la clé**.

Ceci peut être utile si vous voulez installer temporairement une clé autorisant moins de ressources puis la mettre à niveau via l'interface du Panel.

**9.** Cliquez sur **OK** pour installer la nouvelle clé dans le Panel.

Si vous rencontrez des problèmes, contactez [sales@parallels.com.](mailto:sales@parallels.com)